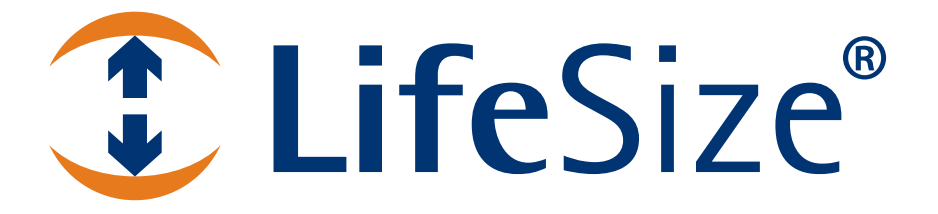

# *Administratorhandbuch für LifeSize®-Videokommunikationssysteme*

#### **November 2009**

#### **Copyright Notice**

©2005 - 2009 LifeSize Communications Inc, and its licensors. All rights reserved.

LifeSize Communications has made every effort to ensure that the information contained in this document is accurate and reliable, but assumes no responsibility for errors or omissions. Information in this document is subject to change without notice. Companies, names, and data used in examples herein are fictitious unless noted. This document contains copyrighted and proprietary information, which is protected by United States copyright laws and international treaty provisions. No part of the document may be reproduced or transmitted, in any form or by any means, electronic or mechanical, for any purpose, without the express written permission from LifeSize Communications.

#### **Trademark Acknowledgments**

LifeSize® is the trademark of LifeSize Communications Inc. All other trademarks are the property of their respective owners.

#### **Patent Notice**

For patents covering LifeSize® products, refer to http://www.lifesize.com/support/legal.

#### **Contacting Customer Support**

If you have questions, concerns, or need assistance, contact your LifeSize Partner.

#### **Providing Customer Feedback**

LifeSize Communications welcomes your comments regarding our products and services. If you have feedback about this or any LifeSize product, please send it to feedback@lifesize.com. Contact information for LifeSize Communications is as follows:

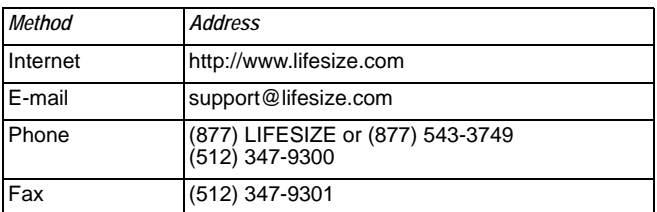

## **Willkommen bei LifeSize-Videokommunikationssystemen**

Diese Anleitung erläutert die Administration der folgenden LifeSize-Videokommunikationssysteme:

- LifeSize Room Series
- LifeSize Team Series
- **LifeSize Express Series**

Für weitere Informationen zur Administration von LifeSize Passport siehe das *LifeSize Passport-Benutzerhandbuch*. Informationen zur Installation eines LifeSize-Videokommunikationssystems entnehmen Sie bitte dem Installationshandbuch für Ihr jeweiliges Modell des LifeSize-Systems.

Zusätzliche Dokumentationen finden Sie auf der Dokumentations-CD, die im Lieferumfang des Produkts enthalten ist, sowie auf der Support-Webseite von www.lifesize.com. Versionshinweise, technische Hinweise und technische Referenzunterlagen sind auf der Support-Webseite von www.lifesize.com verfügbar.

## **Konfiguration nach der Installation**

Je nach Umgebung müssen die Konfiguration des LifeSize-Systems und des Netzwerks nach der Installation, unbedingt jedoch vor der Inbetriebnahme des Systems ggf. wie nachfolgend verändert werden.

### **Aktivierung der Kommunikation mit anderen Systemen**

Wenn Sie zur Zuweisung einer öffentlichen IP-Adresse zu Ihrem LifeSize-System zur Kommunikation mit Geräten außerhalb Ihres privaten Netzwerks NAT (Network Address Translation) verwenden, muss statisches NAT auf Ihrem LifeSize-System aktiviert werden, bevor Sie Anrufe tätigen. Für weitere Informationen siehe "Aktivieren von NAT (Network [Address Translation\)" auf Seite 17](#page-16-0).

Falls Ihr LifeSize-System mit anderen Geräten über eine Firewall kommuniziert, müssen Sie die Firewall so konfigurieren, dass der eingehende und ausgehende Verkehr vom und zum LifeSize-System über die reservierten Ports erfolgt, die unter ["Einschränken reservierter Ports" auf](#page-17-0)  [Seite 18](#page-17-0) angegeben sind, und über die erforderlichen Ports, die unter "Konfigurieren von [Firewall-Einstellungen" auf Seite 19](#page-18-0) angegeben sind. Wenn Anrufe durch eine Firewall an Systeme mit IP-Adressen getätigt werden und die Firewall nicht korrekt konfiguriert wurde, um Video- und Audioverkehr zu handhaben, ist ggf. Ein-Wege-Audio oder -Video festzustellen.

Falls Sie in Ihrer Umgebung H.323-Gatekeeper verwenden und Anrufe mit Hilfe eines Namens oder einer Erweiterung mit dem H.323-Protokoll tätigen möchten, konfigurieren Sie Ihr LifeSize-System anhand der Informationen unter ["Festlegen von H.323-Einstellungen" auf Seite 24](#page-23-0).

Falls Sie in Ihrer Umgebung SIP- (Session Initiation Protocol) Server verwenden, um Anrufe mithilfe des SIP-Protokolls zu tätigen, konfigurieren Sie Ihr LifeSize-System mithilfe der Informationen unter ["Konfigurieren von SIP-Einstellungen" auf Seite 25.](#page-24-0)

### **Tätigen eines Testanrufs an LifeSize-Systeme**

Der Standardeintrag LifeSize Demo (demo.lifesize.com) erscheint in der Liste **WAHLWIEDERHOLUNG** und im lokalen Verzeichnis für ein neues System und für ein System, das auf die Standardeinstellungen zurückgesetzt wird. Weitere Informationen zur Wiederherstellung von Voreinstellungen eines Systems finden Sie unter "Auf Standardwerte [zurücksetzen" auf Seite 30.](#page-29-0) Dieser Eintrag kann verwendet werden, um einen Testanruf von Ihrem LifeSize-System zu tätigen. Ein Anruf, der mit diesen Eintragsrouten neben dem nächsten verfügbaren LifeSize-Videokommunikationssystem innerhalb einer Gruppe von Demosystemen getätigt wird. Der Name des Listeneintrags **WAHLWIEDERHOLUNG** ändert sich, um den Namen des Systems anzugeben, das den Anruf beantwortet hat.

*Hinweis:* Um diesen Eintrag verwenden zu können, muss ein DNS-Server in **Administratoreinstellungen : Netzwerk : Allgemein** festgelegt oder ein DHCP verwendet werden, das automatisch einen DNS-Server festlegt. Falls kein DNS-Server konfiguriert ist, wird bei einem Anruf an diesen Eintrag der Anrufstatus als nicht erreichbar angezeigt, da der Anruf nicht an die IP-Adresse übertragen werden kann.

## **Zugreifen auf Administratorfunktionen**

Sie können das LifeSize-Videokommunikationssystem mit der Fernbedienung oder dezentral mithilfe eines Webbrowsers, einer Telnet-Sitzung oder einer SSH- (Secure Shell) Sitzung verwalten.

### **Verwaltung mithilfe der Fernbedienung**

So greifen Sie auf die Administratoreinstellungen zu, um das System mithilfe der Fernbedienung zu konfigurieren:

- 1. Drücken Sie vom Hauptbildschirm der Benutzeroberfläche aus die Taste O auf der Fernbedienung, um auf das **Systemmenü** zuzugreifen.
- 2. Wählen Sie **Administratoreinstellungen** aus, und drücken Sie **OK**.
- 3. Geben Sie das Administratorkennwort ein, und drücken Sie **OK**.
	- *Hinweis:* Das standardmäßige Administratorkennwort lautet 1 2 3 4. Informationen zum Ändern des Administratorkennworts finden Sie unter "Ändern des [Administratorkennworts" auf Seite 9](#page-8-0). Wenn Sie ein falsches Kennwort eingeben, drücken Sie die Taste **auf der Fernbedienung**, um die Meldung **Login-Versuch fehlgeschlagen** zu löschen.

### <span id="page-4-0"></span>**Verwaltung über einen Webbrowser**

Um Ihr LifeSize-System von einem Webbrowser zu konfigurieren, muss in diesem Webbrowser Adobe Flash Player installiert und konfiguriert sein. Sie können den Flash Player von **www.adobe.com** herunterladen. Informationen über die unterstützte Flash Player-Version und die unterstützten Webbrowser entnehmen Sie bitte den *Versionshinweisen* für das jeweilige Modell des LifeSize-Systems auf der Support-Seite von www.lifesize.com.

Der Fernzugriff auf ein LifeSize-System über einen Webbrowser ist standardmäßig aktiviert. Um den Fernzugriff über einen Webbrowser zu deaktivieren, wählen Sie *Deaktiviert* für die **HTTP**-Einstellung in **Administratoreinstellungen : Sicherheit : Allgemein**.

Zum Öffnen der Webadministrationsschnittstelle führen Sie die nachfolgenden Schritte aus.

1. Öffnen Sie einen Webbrowser, und geben Sie im Webadressenfeld die IP-Adresse des LifeSize-Systems ein. Die IP-Adresse des Systems erscheint am oberen Rand des Hauptbildschirms in der Benutzeroberfläche.

Ein Anmeldebildschirm erscheint.

*Hinweis:* Dies ist eine sichere Internet-Verbindung, und möglicherweise erhalten Sie eine Warnung bezüglich eines unbekannten Zertifikats.

- 2. Gehen Sie im Anmeldebildschirm wie folgt vor:
	- a. Wählen Sie die Sprache für die Benutzeroberfläche aus.
	- b. Geben Sie das Administratorkennwort ein.
	- c. Klicken Sie auf **Senden**.
- 3. Wenn Sie die Verwaltung des Systems beendet haben, klicken Sie auf die Schaltfläche **Abmelden** unten im Bildschirm, und schließen Sie dann den Webbrowser.

### **Verwaltung über eine SSH-Sitzung**

Das LifeSize-System kann über eine SSH-Sitzung verwaltet werden. Der Fernzugriff über eine SSH-Sitzung ist standardmäßig aktiviert. Melden Sie sich bei der SSH-Sitzung an und geben Sie Befehle ein, um das LifeSize-System fernzuverwalten. Verwenden Sie die Automationsbefehlszeilenschnittstelle, um das System über eine SSH-Sitzung zu verwalten. Weitere Informationen finden Sie im Handbuch *LifeSize Automation Command Line Interface for LifeSize Video Communications Systems*. Dieses Dokument ist auf der Support-Seite von www.lifesize.com verfügbar.

Um den Fernzugriff über eine SSH-Sitzung zu deaktivieren, wählen Sie *Deaktiviert* für die **SSH**-Einstellung in **Administratoreinstellungen : Sicherheit : Allgemein**.

### **Verwaltung über eine Telnet-Sitzung**

Das LifeSize-System kann über eine Telnet-Sitzung verwaltet werden. Der Fernzugriff über eine Telnet-Sitzung ist standardmäßig deaktiviert. LifeSize empfiehlt die Verwendung der Webadministrationsschnittstelle oder einer SSH-Sitzung für die Fernverwaltung des Systems. Um den Fernzugriff über eine Telnet-Sitzung zu aktivieren, wählen Sie *Aktiviert* für die **Telnet**-Einstellung in **Administratoreinstellungen : Sicherheit : Allgemein**. Verwenden Sie die Automationsbefehlszeilen-Schnittstelle, um das System über eine Telnet-Sitzung zu verwalten. Weitere Informationen finden Sie im Handbuch *LifeSize Automation Command Line Interface for LifeSize Video Communications Systems*. Dieses Dokument ist auf der Support-Seite von www.lifesize.com verfügbar.

### **Verwaltung mithilfe von LifeSize MIBs (Management Information Base)**

Standardmäßig sind LifeSize-Videokommunikationssysteme SNMP-kompatible Geräte und unterstützen SNMPv3. Mit einer auf Ihrem SNMP-Manager kompilierten LifeSizespezifischen MIB und einem auf Ihrem LifeSize-System konfigurierten SNMP-Anwender können Sie LifeSize-Videokommunikationssysteme von Ihrer SNMP-Managerkonsole aus überwachen und konfigurieren.

LifeSize MIBs können von der Support-Seite von www.lifesize.com als ASCII-Textdateien heruntergeladen werden. Weitere Informationen zum Arbeiten mit LifeSize-spezifischen MIBs und Konfigurieren des LifeSize-Systems zur Verwendung mit LifeSize-spezifischen MIBs finden Sie im Abschnitt "Customer Support Documentation" auf der Support-Seite von www.lifesize.com.

Informationen zum Deaktivieren des SNMP-Zugriffs auf ein LifeSize-System finden Sie unter ["Steuerung der Fernverwaltung" auf Seite 6](#page-5-0).

## **Konfigurieren von Sicherheitseinstellungen**

Voreinstellungen lassen sich unter **Administratoreinstellungen : Sicherheit** vornehmen, um den Remote-Zugriff auf das System über das Web, Telnet, SSH-Sitzungen und SNMP zu steuern. Sie können FIPS 140-2-Sicherheitseinstellungen aktivieren, H.235 AES-Sicherheit für Anrufe aktivieren und die Administrator- und Benutzerpasswörter verwalten.

### <span id="page-5-0"></span>**Steuerung der Fernverwaltung**

Der Fernzugriff auf ein LifeSize-System über einen Web- (HTTP), SSH- und SNMP-Browser ist standardmäßig aktiviert; der Fernzugriff über eine Telnet-Sitzung ist deaktiviert. Um den Fernzugriff über einen dieser Mechanismen zu aktivieren oder zu deaktivieren, konfigurieren Sie die Einstellungen **HTTP**, **SSH**, **Telnet** und **SNMP** in **Administratoreinstellungen : Sicherheit : Allgemein**.

### <span id="page-6-0"></span>**Aktivieren der FIPS 140-2-Sicherheit**

LifeSize-Videokommunikationssysteme unterstützen den Federal Information Processing Standard (FIPS) 140-2, (Level 1), eine Computersicherheitsnorm der US-Regierung zur Zertifizierung kryptographischer Module. Standardmäßig ist die FIPS-Sicherheit deaktiviert. Wenn **FIPS 140-2** in **Administratoreinstellungen : Sicherheit : Allgemein** auf *Aktiviert* gesetzt wird, geschieht Folgendes:

- Die Voreinstellungen **HTTP**, **Telnet** und **SNMP** in **Administratoreinstellungen : Sicherheit : Allgemein** werden automatisch auf *Deaktiviert* gesetzt und können nicht konfiguriert werden.
- Der Anmeldezugriff auf die Befehlszeilenschnittstelle über SSH ist deaktiviert.

*Hinweis:* Die aktuelle Einstellung für die **SSH**-Voreinstellung ändert sich nicht.

- Die Voreinstellung **802.1x-Authentifizierung** in **Administratoreinstellungen : Netzwerk : Allgemein** wird automatisch auf *Deaktiviert* gesetzt und kann nicht konfiguriert werden.
- Die Schaltfläche **Lizenzschlüssel** im Bildschirm **Administratoreinstellungen : System** ist nicht verfügbar. Zum Installieren oder Aktualisieren eines Lizenzschlüssels muss die Voreinstellung **FIPS 140-2** auf *Deaktiviert* gesetzt werden.
- Die Voreinstellung **H.235 AES-Sicherheit** in **Administratoreinstellungen : Sicherheit : Allgemein** wird automatisch auf *Aktiviert* gesetzt, wenn sie nicht bereits auf *Aktiviert* oder *Streng* gesetzt ist.
- Die SIP-Voreinstellung **TLS Signalisierung** in **Administratoreinstellungen : Kommunikation : SIP** ist auf *Deaktiviert* gesetzt.
- Nach dem Schließen des Bildschirms **Administratoreinstellungen : Sicherheit : Allgemein** wird das System neu gestartet.
- Ein rotes FIPS-Symbol (FIPS) wird solange in der Statusleiste der Hauptseite angezeigt, bis das System die Konfigurationsänderungen zur Aktivierung der FIPS-Sicherheit abgeschlossen hat.
- Nach dem Neustart des Systems erscheint *FIPS 140-2-Sicherheit aktiviert* über der Schaltfläche **Sicherheit** im Bildschirm **Administratoreinstellungen**.

Wenn **FIPS 140-2** auf *Aktiviert* gesetzt ist, kann die Systemsoftware nicht aktualisiert werden. Zunächst muss **FIPS 140-2** auf *Deaktiviert* gesetzt werden. Stellen Sie sicher, dass **HTTP** und **SSH** auf *Aktiviert* gesetzt sind, bevor Sie versuchen, eine Aktualisierung durchzuführen.

Wenn die Voreinstellung **FIPS 140-2** von *Aktiviert* zu *Deaktiviert* geändert wird, geschieht Folgendes:

- Voreinstellungen, die zur Konfiguration nicht verfügbar waren, weil diese Voreinstellung auf *Aktiviert* gesetzt war, werden jetzt verfügbar.
- Der Anmeldezugriff auf die Befehlszeilenschnittstelle über SSH ist aktiviert.

*Hinweis:* Die aktuelle Einstellung für die **SSH**-Voreinstellung ändert sich nicht.

- Die Voreinstellungen **HTTP** und **SNMP** sind auf *Aktiviert* gesetzt. Andere Voreinstellungen, die geändert wurden, weil die Einstellung **FIPS 140-2** auf *Aktiviert* gesetzt wurde, ändern sich nicht.
- Nach dem Schließen des Bildschirms **Administratoreinstellungen : Sicherheit : Allgemein** wird das System neu gestartet.

### **Aktivieren der H.235 AES-Sicherheit**

LifeSize-Systeme unterstützen H.235 128-Bit AES-Sicherheit über das Diffie Hellman-Schlüsselaustauschprotokoll für H.323-Anrufe. AES-Interoperierbarkeit wird mit den Drittanbietergeräten unterstützt, die in den *Versionshinweisen* auf der Support-Seite von www.lifesize.com aufgelistet sind.

Zur Aktivierung der AES-Sicherheit muss die Voreinstellung **H.235 AES-Sicherheit** in **Administratoreinstellungen : Sicherheit : Allgemein** entweder auf *Aktiviert* oder auf *Streng* gesetzt sein. Wenn die Einstellung auf *Aktiviert* gesetzt ist, werden die Anrufe verbunden, werden jedoch nur dann verschlüsselt, wenn die Gegenseite AES-Verschlüsselung unterstützt. Wenn die Einstellung auf *Streng* gesetzt ist, werden die Anrufe nur dann verbunden, wenn die Gegenseite AES-Sicherheit unterstützt. Um sicherzustellen, dass alle Verbindungen verschlüsselt sind, wenn das LifeSize-System als MCU in einem Anruf dient, setzen Sie diese Voreinstellung auf *Streng*.

Verschlüsselte Anrufe werden durch Verschlüsselungssymbole im Caller-ID und in den Call Manager- und Anrufstatistiklisten angezeigt. Beschreibungen der Symbole entnehmen Sie bitte dem *Benutzerhandbuch für LifeSize-Videokommunikationssysteme*.

## <span id="page-8-0"></span>**Ändern des Administratorkennworts**

LifeSize empfiehlt, die Administratoreinstellungen mit einem sicheren Kennwort zu schützen, um zu verhindern, dass sie durch andere Benutzer geändert werden. So ändern Sie das Administratorkennwort:

- 1. Gehen Sie im **Systemmenü** zu **Administratoreinstellungen : Sicherheit : Kennwörter**.
- 2. Geben Sie ein neues Kennwort in das Feld **Neues Kennwort** unterhalb von **Administrator-Kennwort** ein, und drücken Sie **OK**.

*Hinweis:* Wenn das Administratorkennwort nicht bei der anfänglichen Konfiguration geändert wurde, lautet das standardmäßige Kennwort 1 2 3 4.

- 3. Geben Sie im Feld **Kennwort bestätigen** das neue Kennwort erneut ein, und drücken Sie **OK**.
- 4. Wählen Sie die Schaltfläche **Neues Kennwort setzen** aus, und drücken Sie **OK**.

### **Einstellen des Benutzerkennworts**

Sie können ein Benutzerkennwort festlegen, um den Zugriff auf die Bildschirme **Benutzereinstellungen** zu begrenzen. Standardmäßig ist kein Benutzerkennwort eingerichtet.

*Hinweis:* Wenn Sie ein Benutzerkennwort festlegen, können Sie auch das Administratorkennwort verwenden, um auf die Bildschirme der **Benutzereinstellungen** zuzugreifen.

Um das Benutzerkennwort einzurichten, führen Sie diese Schritte aus:

- 1. Gehen Sie im **Systemmenü** zu **Administratoreinstellungen** : **Sicherheit** : **Kennwörter**.
- 2. Geben Sie ein neues Kennwort in das Feld **Neues Kennwort** unterhalb von **Benutzerkennwort** ein, und drücken Sie **OK**.
- 3. Geben Sie im Feld **Kennwort bestätigen** das neue Kennwort erneut ein, und drücken Sie **OK**.
- 4. Wählen Sie die Schaltfläche **Neues Kennwort setzen** aus, und drücken Sie **OK**.

## **Konfigurieren der Netzwerkverwendung**

Um Einstellungen zu konfigurieren, die sich auf die Funktion des LifeSize-Systems mit anderen Servern und Geräten auf Ihrem lokalen Netzwerk auswirken, gehen Sie zu **Administratoreinstellungen : Netzwerk : Allgemein**.

*Hinweis:* Ein LifeSize-Videokommunikationssystem erkennt keine Änderungen der IP-Adresse, wenn die Änderungen auf eine Änderung der Netzwerke von einem Verteilerschrank oder der Software zurückzuführen sind, z. B. auf die Änderung einer Routerkonfiguration. Starten Sie das LifeSize-System neu, wenn sich das DNS verändert hat.

### **Festlegen einer lokal konfigurierten IP-Adresse**

Das DHCP- (Dynamic Host Configuration Protocol) Protokoll wird zum dynamischen Zuordnen und Zuweisen von IP-Adressen verwendet. DHCP ermöglicht das Verlagern von Netzwerkgeräten von einem Subnet zum anderen, ohne dass ein Administrator erforderlich ist. Wenn ein DHCP-Server vorhanden ist, kann auf Wunsch DHCP aktiviert werden. Wenn DHCP deaktiviert wird, müssen eine IP-Adresse (die lokal konfigurierte IP-Adresse, falls nicht durch einen DHCP-Server zugewiesen), eine Subnet-Maske (zur Partitionierung der IP-Adresse in eine Netzwerk- und eine Host-ID verwendet) und ein Gateway (IP-Adresse des vom System verwendeten Standard-Gateways) eingegeben werden.

### **Konfigurieren von LifeSize-Systemeinstellungen mittels DHCP**

Falls ein LifeSize-Videokommunikationssystem seine IP-Adresse mittels DHCP (Standard) ermittelt, kann es eine Option vom DHCP-Server akzeptieren, die einen Pfad und eine Datei zum Abrufen von Konfigurationsinformationen angibt. Die Datei kann sich auf einem Webserver, einem TFTP- (Trivial File Transfer Protocol) Server oder einem FTP- (File Transfer Protocol) Server befinden. Bei jedem Starten des Systems versucht das System, die durch diese Option festgelegte Konfigurationsdatei abzurufen. Falls die Konfigurationsdatei geändert wurde, seit sie zuletzt angewendet wurde, wendet das System die Konfigurationsdatei an, bevor das Startverfahren fortgesetzt wird. Die folgenden Voraussetzungen müssen gegeben sein, um diese Funktion aktivieren zu können:

- Die **DHCP**-Einstellung in **Administratoreinstellungen : Netzwerk : Allgemein** auf dem LifeSize System muss auf *Aktiviert* gesetzt sein.
- Ein LifeSize-System akzeptiert die Site-spezifische Option 157 für diese Funktion. Diese Option muss auf dem DHCP-Server konfiguriert werden.
	- *Hinweis:* Wenn Sie ein System mithilfe der DHCP-Option 157 konfigurieren und einen TFTP-Server als Quelle zur Beschaffung der Konfigurationsdatei festlegen, akzeptiert das System den Download über Port 5351. Stellen Sie sicher, dass die zwischen dem System und dem TFTP-Server installierten Firewalls das Herunterladen über diesen Port zulassen.
- Die durch die DHCP-Option festgelegte Speicheroption muss eine Konfigurationsdatei mit LifeSize-Befehlen der Automationsbefehlszeilenschnittstelle enthalten. Für weitere Informationen über das Erstellen einer Konfigurationsdatei siehe ["Erstellen der](#page-12-0)  [Konfigurationsdatei" auf Seite 13](#page-12-0).
	- *Hinweis:* Wenn **FIPS 140-2** in **Administratoreinstellungen : Sicherheit : Allgemein** auf *Aktiviert* gesetzt ist, schlagen die folgenden Befehle fehl, falls sie in die Konfigurationsdatei aufgenommen wurden:

```
set system licensekey -i
set system licensekey -u
```
Zum Installieren oder Aktualisieren eines Lizenzschlüssels muss die Voreinstellung **FIPS 140-2** auf *Deaktiviert* gesetzt werden. Für weitere Informationen über die Voreinstellung **FIPS 140-2** siehe ["Aktivieren der FIPS 140-2-Sicherheit" auf Seite 7.](#page-6-0)

### **Konfigurieren der DHCP-Option**

Spezifische Konfigurationsdetails über DHCP-Server zur Verwendung mit dieser Funktion unterscheiden sich und sind vom verwendeten DHCP-Server und Ihrer Umgebung abhängig. Dieser Abschnitt beschreibt lediglich das Format der Site-spezifischen Option 157, die LifeSize-Videokommunikationssysteme von einem DHCP-Server annehmen können, um eine Konfigurationsdatei zu erhalten.

Ein LifeSize-System kann die Site-spezifische Option 157 vom DHCP-Server akzeptieren, wenn Sie die Option als Zeichenkette im folgenden Format konfigurieren:

#### "LifeSize: server=*<Path>*"

wobei *<path>* aus einem oder mehreren URLs besteht, die durch ein Semikolon von einander getrennt sind und den Pfad zu einer Konfigurationsdatei angibt. Zu den unterstützten Protokollen gehören TFTP, FTP und HTTP. Wenn der Pfad mehrere URLs enthält, versucht das LifeSize-System die URLs in der aufgelisteten Reihenfolge und verwendet die erste erfolgreiche URL.

#### **Beispiel**:

Der Pfad lautet:

```
http://example/config/fishtank.cfg;ftp://example/other/fishtank.cfg
```
Das System versucht, die Konfigurationsdatei fishtank.cfg vom Webserver unter http://example/config/fishtank.cfg zu erlangen. Wenn sich die Datei nicht an diesem Pfad befindet, versucht das System, die Konfiguration vom FTP-Server unter ftp://example/other/fishtank.cfg zu erhalten.

*Hinweis:* Wenn der Server einen Benutzernamen und ein Kennwort erfordert, um auf die Datei zugreifen zu können, z. B. zum Anmelden auf einen FTP-Server, können Sie den Benutzernamen und das Kennwort mit der URL angeben. Beispiel:

ftp://*<username>*:*<password>*@example/other/fishtank.cfg

wobei <*username*> der Benutzername ist und <*password*> das zum Anmelden erforderliche Kennwort ist. Der Benutzername und das Kennwort dürfen kein Semikolon enthalten.

Außerdem kann jede URL die folgenden Escape-Sequenzen enthalten, die die Konfiguration innerhalb des Systems eindeutig definieren:

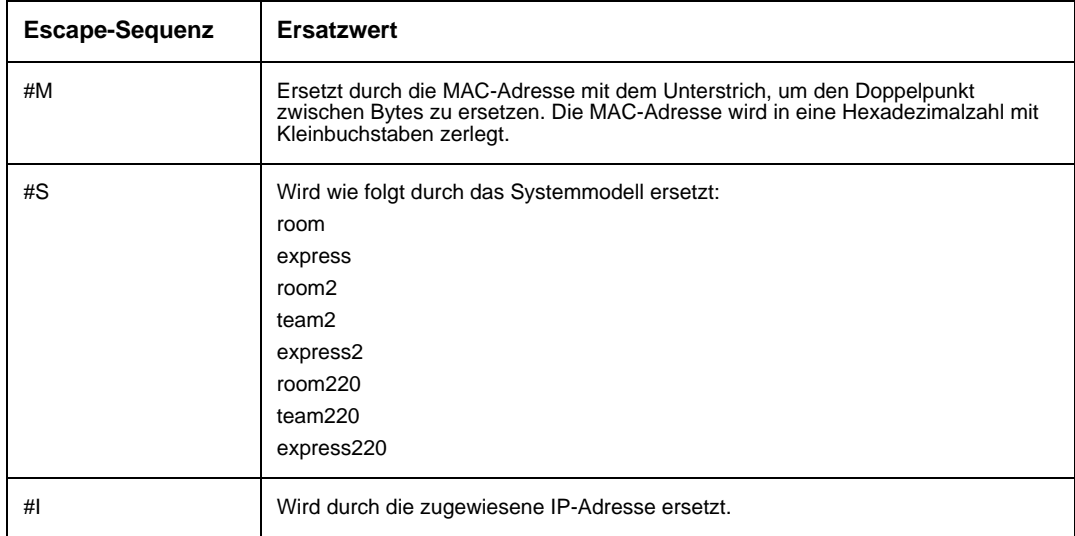

Wenn ein Rechnername oder eine IP-Adresse allein als Pfadelement verwendet wird, wird der folgende Pfad ersetzt:

tftp://<*name*>/#M.cfg;tftp://<*name*>/#S.cfg

wobei <*name*> die IP-Adresse oder der DNS-Name im Pfad ist.

### **Beispiel:**

Für ein LifeSize Room-System mit einer MAC-Adresse von 00:13:FA:00:12:33 und einer IP-Adresse von 10.10.22.77 gilt, dass der Pfad

http://example/configs/fishtank.cfg;example;ftp://example/#I.cfg zum Suchen nach einer Konfigurationsdatei an folgenden Orten übersetzt wird:

- 1. http://example/configs/fishtank.cfg
- 2. tftp://example/00\_13\_fa\_00\_12\_33.cfg
- 3. tftp://example/room.cfg
- 4. ftp://example/10.10.22.77.cfg
- *Hinweis:* Die MAC-Adresse wird in eine Hexadezimalzahl mit Kleinbuchstaben zerlegt. Im vorhergehenden Beispiel wird die MAC-Adresse 00:13:FA:00:12:33 durch 00\_13\_fa\_00\_12\_33 ersetzt. Wenn Sie einen Pfad definieren, der die Escape-Sequenz #M enthält, muss der Dateiname der Konfigurationsdatei in Kleinbuchstaben angegeben werden.

Die erste gefundene Datei wird verwendet. Wenn die Prüfsumme der Datei von der letzten in das System geladenen Konfigurationsdatei abweicht, wird die neue Datei verwendet.

*Hinweis:* Einstellungen, die einen Neustart des Systems auslösen, z. B. Anschlussbereich- oder SIP-Voreinstellungen, können dazu führen, dass das System neu gestartet wird, nachdem die Konfigurationsdatei in das System geladen wurde. Da die Prüfsumme für die Konfigurationsdatei in diesem Fall gleich ist, wird die Datei nicht erneut geladen. Die eigentlichen Konfigurationsänderungen werden angewendet, wenn das System vollständig gestartet wurde. Dies kann dazu führen, dass frühere Konfigurationseinstellungen in der Benutzeroberfläche erscheinen, z. B. ein früherer Systemname, bevor die Konfiguration gültig wird.

#### <span id="page-12-0"></span>**Erstellen der Konfigurationsdatei**

Eine Konfigurationsdatei besteht aus einer Reihe von Befehlszeilen-Schnittstellenbefehlen im gleichen Format wie die Ausgabe des Befehls get config oder in einer Konfigurationsdatei, die durch Speichern der Systemkonfiguration von der Webadministrationsschnittstelle generiert wurde. Weitere Informationen zur Verwendung der Befehlszeilenschnittstelle finden Sie im Dokument *LifeSize Automation Command Line Interface for LifeSize Video Communications Systems*. Dieses Dokument ist auf der Support-Seite von www.lifesize.com verfügbar.

Weitere Informationen zum Speichern der Systemkonfiguration von der Webadministrationsschnittstelle finden Sie unter "Speichern und Wiederherstellen einer [Systemkonfiguration" auf Seite 58.](#page-57-0)

### **Festlegen des Hostnamens und der DNS- (Domain Name Service) Server**

Sie können den Hostnamen des Systems und die IP-Adressen eingeben, um DNS-Server zu konfigurieren. Des Weiteren können die Domänennamen eingegeben werden, nach denen beim Übersetzen von Hostnamen gesucht werden soll. Das DNS (Domain Name System) übersetzt die Namen von Netzwerkknoten in Adressen. Wählen Sie diese Einstellung aus, um DNS zur Übersetzung der Hostnamen von Geräten in IP-Adressen zu verwenden.

### **Festlegen der Netzwerkgeschwindigkeit**

Falls Sie eine andere Option als *Auto* für die Einstellung **Administratoreinstellungen : Netzwerk : Netzwerkgeschwindigkeit** auswählen, muss sichergestellt werden, dass die Option mit den Geschwindigkeits- und Duplexeinstellungen übereinstimmt, die auf dem Netzwerk-Switch konfiguriert wurden.

*Hinweis:* Falls Ihr Ethernet-Switch für Halbduplex konfiguriert ist, leidet ggf. die Videoqualität, wenn Anrufe mit mehr als 512 Kb/s getätigt werden. Um dieses Problem zu umgehen, ändern Sie die Konfiguration des Ethernet-Switches auf eine andere Einstellung als Halbduplex, wenn *Auto* als Einstellung für die **Netzwerkgeschwindigkeit** verwendet wird.

### **Definieren einer VLAN-Kennung**

Wenn in Ihrer Umgebung VLANs (Static Virtual Local Area Networks) konfiguriert sind, können Sie Ihr LifeSize-System so konfigurieren, dass ausgehende Pakete mit einer VLAN-Kennung versehen werden und nur eingehende Pakete mit der gleichen VLAN-Kennung angenommen werden. Zum Aktivieren dieser Funktion navigieren Sie zu **Administratoreinstellungen : Netzwerk : Allgemein : VLAN-Kennung**, und definieren Sie die VLAN-Kennung des VLAN, dem das System zugewiesen wurde. Der Wert ist eine Zahl von 1 bis 4094.

*Hinweis:* Wenn die Einstellung **VLAN-Kennung** festgelegt oder verändert wird, startet das System neu, wenn Sie zu einem anderen Bildschirm navigieren.

### **Konfigurieren der 802.1x-Authentifizierung**

LifeSize-Videokommunikationssysteme unterstützen port-basierte gegenseitige Authentifizierung basierend auf dem IEEE 802.1X-Standard unter Verwendung des EAP-TLS-Subprotokolls. Der IEEE 802.1X-Standard sorgt für port-basierte Authentifizierung mit Kommunikation zwischen einem Anforderer, einem Authenticator (ein 802.1X-fähiger Ethernet-Switch in dieser Anwendung) und einem Authentifizierungsserver. Der an einem 802.1Xgesteuerten Port angeschlossene LifeSize-Codec führt die Anfordererrolle aus. Ein an einem nicht-802.1X-Port am Switch angeschlossener nachgeschalteter Authentifizierungsserver (gewöhnlich ein RADIUS-Server) führt gewöhnlich die Rolle des Authentifizierungsservers aus. EAP-Pakete werden zwischen dem Anforderer (dem Codec) und dem Authenticator (dem Switch) hin- und hergesendet; RADIUS-Pakete werden zwischen dem Authenticator (Switch) und dem Authentifizierungsserver hin- und hergesendet. Zunächst erlauben die 802.1X-Ports nur 802.1X-Verkehr; alle anderen Pakete werden auf Datenverknüpfungsebene blockiert, bis das am Port angeschlossene Gerät authentifiziert ist.

Standardmäßig ist die 802.1X-Authentifizierung auf einem LifeSize-System deaktiviert. Bevor Sie diese Funktion mit der Voreinstellung **802.1x Authentifizierung** in **Administratoreinstellungen : Netzwerk : Allgemein** oder von der Befehlszeilenschnittelle aktivieren, muss sichergestellt werden, dass die Umgebung die folgenden Voraussetzungen erfüllt:

- Die Umgebung enthält einen mit dem CA-Zertifikat installierten Authentifizierungsserver, das Serverzertifikat und den privaten Schlüssel des Serverzertifikats. Die Serversoftware wird mit dem Standort des Zertifikats und den privaten Schlüsseldateien und mit dem Text der privaten Schlüsselpassphrase des Serverzertifikats konfiguriert.
- Der Authenticator ist für den Zugriff auf den Authentifizierungsserver konfiguriert und gewährt einem oder mehreren seiner Ports den 802.1X-Zugriff.
- Eine Zertifikatautorität hat ein CA-Zertifikat, ein Client-Zertifikat, einen Client-Schlüssel und eine Client-Schlüssel-Passphrase für das LifeSize-System generiert, und Sie haben diese Zertifikate, Schlüssel und die Schlüssel-Passphrase am LifeSize-System unter Verwendung der entsprechenden Befehle in der LifeSize-Befehlszeilenschnittstelle installiert.
	- *Hinweis:* Wenn das CA-Zertifikat, das Client-Zertifikat, der Client-Schlüssel und die Client-Schlüsseltestphrase am LifeSize-System vor dem Aktivieren dieser Funktion nicht aus der Befehlszeilenschnittstelle installiert wird, kann das LifeSize-System bei Aktivierung dieser Funktion nicht mit dem Netzwerk verbunden werden, wenn die Funktion aktiviert wird. In diesem Fall können Sie nur über die Benutzerschnittstelle auf das System zugreifen, um die Funktion zu deaktivieren.

Weitere Informationen zum Konfigurieren eines LifeSize-Systems für 802.1X-Support von der Befehlszeilenschnittstelle finden Sie im Dokument *LifeSize Automation Command Line Interface for LifeSize Video Communications Systems*. Dieses Dokument ist auf der Support-Seite von www.lifesize.com verfügbar.

### **Definieren eines NTP-Servers**

Das Systemdatum und die -uhrzeit erscheinen in der Benutzeroberfläche und werden in folgenden Fällen automatisch festgelegt:

• Die Einstellung **Administratoreinstellungen : Netzwerk : Allgemein : DHCP** wird auf *Aktiviert* eingestellt, und der DHCP-Server kann eine NTP-Serveradresse an Ihr System weiterleiten.

- oder -

- Der Hostname oder die IP-Adresse eines NTP-Servers ist in **Administratoreinstellungen : Netzwerk : Allgemein : NTP-Server Hostname** angegeben.
	- *Hinweis:* Eine NTP-Serveradresse, die von einem DHCP-Server an das System übergeben wird, übersteuert die Adresse bzw. den Hostnamen eines NTP-Servers, die bzw. der in der Einstellung **NTP Server-Hostname** angegeben ist.

Auf der Seite **Systeminformationen** wird die IP-Adresse des NTP-Servers angezeigt, die das System verwendet.

*Hinweis:* Die Zeitzone wird nicht automatisch eingestellt. Wenn die Zeitzone für das System nicht während der ersten Konfiguration eingestellt wurde, ist die in der Benutzeroberfläche angezeigte Uhrzeit ggf. falsch. Informationen zum manuellen Festlegen der Zeitzone finden Sie unter "Manuelles Einstellen von [Systemdatum und -uhrzeit" auf Seite 27](#page-26-0).

## <span id="page-15-0"></span>**Aktivieren der IPv6-Adressierung**

LifeSize-Systeme unterstützen die Doppelkonfiguration der IPv4- und IPv6-Adressierung nur für die IP-Adresse des Systems. Die IPv4-Adressierung auf dem System kann nicht deaktiviert werden. Mit einer IPv6-Adresse getätigte Anrufe verwenden das H.323-Protokoll.

Sie können nicht nur eine lokale IPv4 IP-Adresse (entweder über DHCP oder durch manuelles Festlegen einer statischen IP-Adresse) festlegen, sondern Ihrem System auch eine IPv6-Adresse zuweisen, wenn IPv6-Adressierung auf Ihrem Netzwerk verwendet wird. Gehen Sie zu **Administratoreinstellungen : Netzwerk : Allgemein**, und wählen Sie *Aktiviert* für die **IPv6**-Einstellung.

Wenn das IPv6-Netzwerk Router-Ankündigungen sendet, wählen Sie *Auto* für die Einstellung der **IPv6-Konfiguration**, um dem System automatisch die IPv6-Adresse zuzuweisen. Die standardmäßige Option lautet *Auto*. Falls Sie für diese Einstellung *Manuell* auswählen, kann in der Einstellung **IPv6-Adresse** eine statische IPv6-Adresse festgelegt werden, und in der Einstellung **IPv6-Router** muss die Adresse Ihres IPv6-Routers festgelegt werden.

*Hinweis:* Aktivieren oder Deaktivieren von IPv6 veranlasst einen Neustart des Systems, nachdem der Einstellungsbildschirm beendet wurde.

Die IP-Adresse, die am oberen Rand des Hauptbildschirms in der Benutzeroberfläche erscheint, ist die IPv4-Adresse. Die IPv6-Adresse des Systems erscheint im **Systemmenü** auf der Seite **Systeminformationen**.

Alle anderen Konfigurationseinstellungen, die eine IP-Adresse erfordern (z. B. die NTP- und DNS-Server, H.323-Gatekeeper und SIP-Server), müssen IPv4-Adressen sein.

Das Verzeichnis unterstützt IPv6-Adressen. Ebenso können Benutzer IPv6-Adressen manuell mithilfe der Schaltflächen **Videoanruf** oder **Sprachanruf** auf dem Hauptbildschirm der Benutzeroberfläche und der **0x1a**-Texteingabemethode oder über die Bildschirmtastatur wählen. Nähere Informationen zum Ändern des Texteingabemodus finden Sie im *Benutzerhandbuch für LifeSize-Videokommunikationssysteme*.

## <span id="page-16-0"></span>**Aktivieren von NAT (Network Address Translation)**

NAT (Network Address Translation) ermöglicht die Kommunikation zwischen Geräten im LAN mit privaten IP-Adressen und anderen Geräten, die über ein öffentliches IP-Netzwerk zugänglich sind. Statisches NAT bewirkt, dass eine bestimmte öffentliche IP-Adresse immer mit der privaten IP-Adresse eines Systems verknüpft bleibt. Auf diese Weise können Daten aus dem öffentlichen Netzwerk verlässlich zum System übertragen werden.

Falls Sie statisches NAT zum Zuweisen einer öffentlichen IP-Adresse an die private IP-Adresse des LifeSize-System verwenden, muss das LifeSize-System für die Arbeit mit dem statischen NAT-Server konfiguriert werden. Gehen Sie zu **Administratoreinstellungen : Netzwerk : NAT**, und wählen Sie *Aktiviert* für die Einstellung **Static NAT**. Geben Sie die öffentliche IP-Adresse, den Hostnamen oder den voll qualifizierten Domänennamen Ihres Systems in **NAT öffentliche IP-Adresse** ein. Die Standardeingabemethode für diese Einstellung ist numerisch. Um Text eingeben zu können, ändern Sie die Eingabemethode mittels der **A**-Taste auf der Fernbedienung zu "Text".

*Hinweis:* Falls Sie eine statische Firewall oder NAT mit festen Anschlüssen verwenden, können Sie sich nicht bei einem öffentlichen Gatekeeper-Service registrieren. Wenn Sie H.323-Einstellungen konfigurieren und H.460-Untersützung aktivieren, ignoriert das System die Einstellungen in **Administratoreinstellungen : Netzwerk : NAT.** Weitere Informationen finden Sie unter "Aktiveren von **[H.460-Unterstützung für H.323-Anrufe" auf Seite 25](#page-24-1)**.

Die folgenden Funktionen werden nicht unterstützt, wenn auf Ihr System von einem Webbrowser außerhalb einer Firewall zugegriffen wird und statisches NAT aktiviert ist:

- System-Upgrade
- Import von Verzeichnissen
- Upgrade und Neustart von LifeSize Networker
- Import von Hintergrundbildern

Um dieses Problem zu umgehen, führen Sie diese Funktionen innerhalb der Firewall aus.

### <span id="page-17-0"></span>**Einschränken reservierter Ports**

Standardmäßig kommunizieren LifeSize-Systeme über TCP- und UDP-Anschlüsse im Bereich von 60000 - 64999 für Video, Audio, Präsentationen und Kamerasteuerung. LifeSize-Systeme verwenden während eines Anrufs nur eine geringe Anzahl dieser Anschlüsse. Die exakte Anzahl ist abhängig von der Anzahl der Gesprächsteilnehmer, dem verwendeten Protokoll und der Anzahl der für den Anruftyp (Video oder Sprache) erforderlichen Anschlüsse.

Um die Anzahl der UDP- und TCP-Anschlüsse zu minimieren, die zur Kommunikation verfügbar sind, können Sie durch Eingabe von Werten in **Administratoreinstellungen : Netzwerk : Reservierte Ports** den Bereich beschränken. LifeSize empfiehlt, dass der ausgewählte Bereich, sofern er kein Teil des Standardbereichs ist, mit einer Anschlussnummer größer als 10000 beginnt.

*Hinweis:* Die Änderung des TCP-Bereichs bewirkt automatisch einen Neustart des Systems.

Ein H.323-Videoanruf mit einer Präsentation erfordert mehr Anschlüsse als andere Anruftypen. Die folgende Tabelle identifiziert die Anzahl der TUDP- und TCP-Anschlüsse, die, basierend auf der maximalen Anzahl Verbindungen, die von LifeSize-Systemen unterstützt werden, für einen H.323-Videoanruf mit einer Präsentation erforderlich sind. Je nach der maximalen Anzahl der Verbindungen, die von Ihrem LifeSize-System unterstützt werden, sind diese Informationen als Richtschnur zu verwenden, wenn der Bereich der Anschlusszahlen, die in den Einstellungen für **Reservierte Ports** eingegeben werden, bestimmt wird.

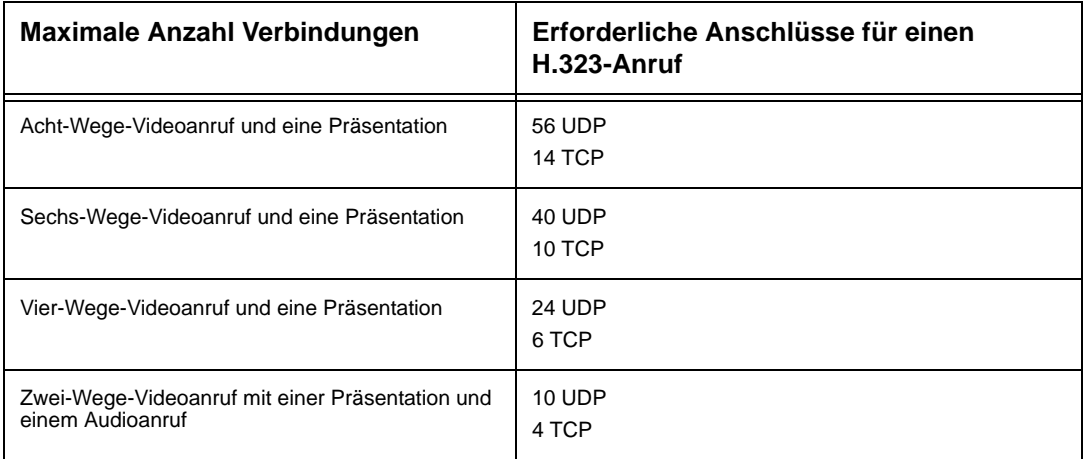

Die folgende Tabelle kennzeichnet die Anzahl der Anschlüsse, die je Verbindung nach Protokoll und Anruftyp (Video oder Sprache) erforderlich ist. Falls der Anschlussbereich weiter beschränkt werden muss, verwenden Sie diese Informationen.

| Anruftyp             | Anzahl der erforderlichen UDP- und TCP-Anschlüsse                               |
|----------------------|---------------------------------------------------------------------------------|
| Video <sup>a</sup>   | 8 UDP-Anschlüsse (6, falls Präsentationen deaktiviert sind)<br>2 TCP-Anschlüsse |
| Sprache <sup>b</sup> | 2 UDP-Anschlüsse<br>2 TCP-Anschlüsse                                            |

**Für H.323-Zwei-Wege-Anruf erforderliche Anschlüsse:**

a. Jeder weitere Videoteilnehmer benötigt 8 UDP-Anschlüsse und 2 TCP-Anschlüsse.

b. Jeder weitere Sprachteilnehmer benötigt 2 UDP- und 2 TCP-Anschlüsse.

#### **Für SIP-Zwei-Wege-Anruf erforderliche Anschlüsse:**

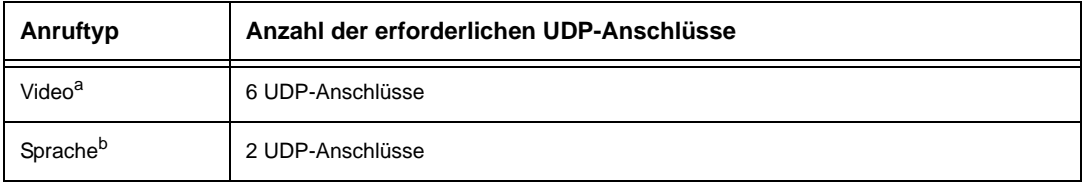

a. Jeder weitere Videoteilnehmer benötigt 6 UDP-Anschlüsse.

b. Jeder weitere Sprachteilnehmer benötigt 2 UDP-Anschlüsse.

### <span id="page-18-0"></span>**Konfigurieren von Firewall-Einstellungen**

Falls Ihr LifeSize-System mit anderen Systemen über eine Firewall kommuniziert, muss die Firewall so konfiguriert werden, dass eingehender und ausgehender Datenverkehr vom und zum System zulässig sind; dies erfolgt durch:

- TCP-Anschluss 1720 (für H.323-Anrufe)
- UDP-Anschluss 5060 (für SIP-Anrufe)
- TCP-Anschluss 5060 (für SIP-Anrufeinrichtung, wenn TCP-Signale für SIP-Anrufe aktiviert sind). Siehe ["Konfigurieren von SIP-Einstellungen" auf Seite 25](#page-24-0).
- TCP-Anschluss 5061 (für TLS-Signale bei SIP-Anrufen, wenn TLS-Signale aktiviert sind). Siehe ["Konfigurieren von SIP-Einstellungen" auf Seite 25.](#page-24-0)
- Erforderliche TCP- und UDP-Anschlüsse in dem in **Administratoreinstellungen : Netzwerk : Reservierte Ports** festgelegten Bereich. Weitere Informationen zum Festlegen eines Bereichs der erforderlichen TCP- und UDP-Anschlüsse entnehmen Sie bitte dem Abschnitt ["Einschränken reservierter Ports" auf Seite 18](#page-17-0).

## **Konfigurieren der Servicequalität (QoS)**

Die Servicequalität des Netzwerks (QoS) wird in **Administratoreinstellungen : Netzwerk : Netzwerk-QoS** festgelegt. Diese Einstellungen müssen mit den Einstellungen Ihres Netzwerks übereinstimmen.

*Hinweis:* Netzwerk-QoS-Einstellungen werden nur mit IPv4-Adressierung unterstützt. Wenn Sie die IPv6-Adressierung auf Ihrem LifeSize-System aktivieren, werden die QoS-Einstellungen für IPv6-Anrufe ignoriert. Für weitere Informationen über IPv6-Adressierung siehe ["Aktivieren der IPv6-Adressierung" auf Seite 16.](#page-15-0)

Sie können DiffServ- (Differentiated Services) oder IntServ- (Integrated Services) Werte für Audio-, Video- und Datenpakete festlegen. Außerdem können Sie die IntServ-ToS- (Type of Service) Einstellung vornehmen. Standardmäßig sind **Netzwerk-QoS** und **IntServ ToS** auf *Keine* gesetzt.

### **Konfigurieren von LifeSize Transit-Einstellungen**

Falls Sie LifeSize Transit mit Ihrem LifeSize-Videokommunikationssystem verwenden, lesen Sie bitte die Informationen in der LifeSize Transit-Dokumentation bezüglich der Konfigurierung von Einstellungen in **Administratoreinstellungen : Netzwerk : LifeSize Transit**.

## **Konfigurieren von Kommunikationseinstellungen**

Durch Konfigurieren von Einstellungen in **Administratorvoreinstellungen : Kommunikation** können Sie Optionen festlegen, die steuern, welche Protokolle das System während Anrufen verwendet.

### **Deaktivieren von Konferenzgesprächen**

Das Deaktivieren von Konferenzgesprächen auf LifeSize-Systemen erfolgt durch Auswählen von *Deaktiviert* für die Einstellung **Konferenzgespräche** in **Administratoreinstellungen : Kommunikation : Allgemein**. Die Standardeinstellung *Aktiviert* ermöglicht Benutzern das Tätigen von Konferenzgesprächen mit der maximal vom System unterstützten Anzahl Teilnehmern. Diese Einstellung kann nur konfiguriert werden, wenn sich das System nicht in einem Anruf befindet. Wenn *Deaktiviert* ausgewählt wird, kann nur ein Anruf, Sprache oder Video, mit dem System verbinden.

Wenn das System eine eingebettete Multipoint-Bridge enthält, erscheint ebenso die Option *Ein-Video + Eine-Sprache* für diese Einstellung. Diese Option ermöglicht dem System das Verbinden mit einem Video- und einem Sprachanruf als maximale Anzahl verbundener Teilnehmer.

### **Konfigurieren von Wähloptionen**

Sie können während der erstmaligen Konfigurierung, beim Rücksetzen des Systems oder zu einem beliebigen späteren Zeitpunkt die Sprach- und Video-Wähloptionen auswählen, indem Sie auf **Administratoreinstellungen : Kommunikation** zugreifen. Weitere Informationen über diese Einstellungen entnehmen Sie bitte dem Installationshandbuch für das Modell Ihres LifeSize-Systems.

## **Deaktivieren von PSTN**

Auf LifeSize-Systemen, die PSTN-Verbindungen unterstützen, können Sie die Unterstützung zum Tätigen und Entgegennehmen von PSTN-Anrufen deaktivieren. Wählen Sie hierzu *Deaktiviert* für die Einstellung **PSTN** in **Administratoreinstellungen : Kommunikation : Allgemein**. Diese Einstellung kann nur konfiguriert werden, wenn sich das System nicht in einem Anruf befindet.

### **Präsentationen aktivieren**

Die Benutzer können Daten während eines Anruf über einen sekundären H.239-Medienkanal freigeben, gewöhnlich von einem Laptop oder PC, der am entsprechenden Eingang des LifeSize-Codec angeschlossen ist. Standardmäßig ist die Präsentationsfunktion auf einem LifeSize-System aktiviert. Zum Deaktivieren von Präsentationen gehen Sie zu **Administratoreinstellungen : Kommunikation : Allgemein : Präsentationen**. Falls Ihr System Interoperierbarkeitsprobleme mit Systemen von Drittanbietern aufweist, die Präsentationen nicht unterstützen, muss ggf. die Präsentationsfunktion deaktiviert werden.

*Hinweis:* Wenn Präsentationen für alle Teilnehmer während eines Anrufs deaktiviert sind, bietet die Benutzeroberfläche dem Benutzer die Möglichkeit, Video vom Präsentationseingang als primären Videostream zu senden. Weitere Informationen über Präsentationen und zum Auswählen von primären und sekundären Eingängen entnehmen Sie bitte dem *Benutzerhandbuch für LifeSize-Videokommunikationssysteme*.

## **Manuelles Starten einer Präsentation**

Wenn die Einstellung **Präsentationen** auf *Aktiviert* (Standardeinstellung) eingestellt ist, startet eine Präsentationen automatisch während eines Anrufs, wenn ein Benutzer ein anderes Videoeingangsgerät als eine LifeSize Camera, LifeSize Camera 200 oder einen LifeSize Focus am Codec anschließt und das Videoeingangsgerät nicht als primärer Eingang ausgewählt ist. Die Benutzeroberfläche wechselt die Präsentationseingabe zu diesem Videoeingang und startet die Präsentationen. Die Präsentation stoppt automatisch, wenn das Videoeingangsgerät während des Anrufs getrennt wird. Sie können *Manuell* für die Einstellung **Präsentation autom. starten** in **Administratoreinstellungen : Kommunikation : Allgemein** auswählen, um Benutzern das manuelle Starten einer Präsentation zu gestatten.

### **Unterstützte VGA- und DVI-I-Eingangsauflösungen**

LifeSize-Systeme unterstützen geräteeigene 16:9 und 4:3 VGA- und DVI-I-Eingänge. Der Bildschirm **Systeminformationen** zeigt die tatsächliche VGA- oder DVI-I-Eingangsgröße für **VGA-Eingang** oder **DVI-I-Eingang**. Der Eingangswähler zeigt ein 16:9- oder 4:3-Fenster für den Eingang an, je nach Seitenverhältnis.

Die folgende Tabelle zeigt die unterstützten VGA- und DVI-I-Eingangsauflösungen nach Systemmodell an.

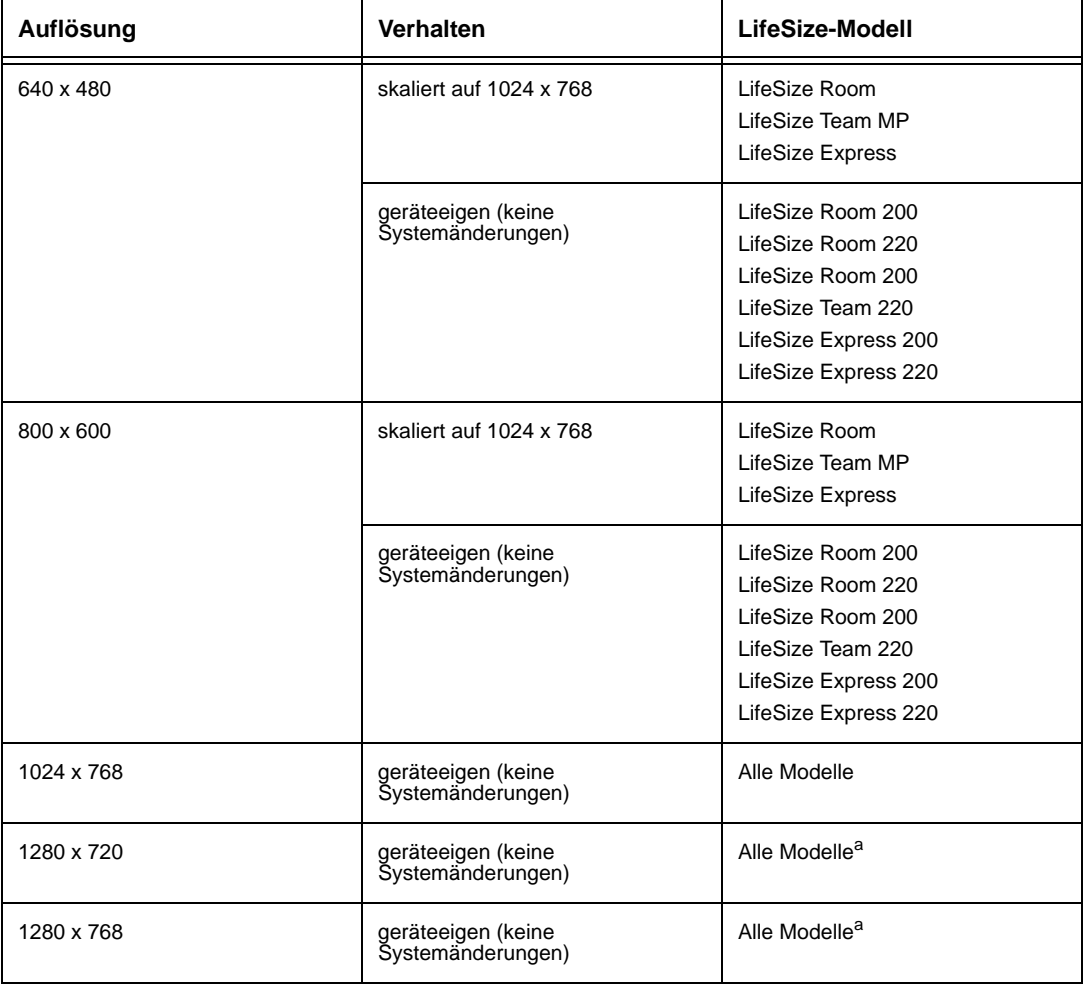

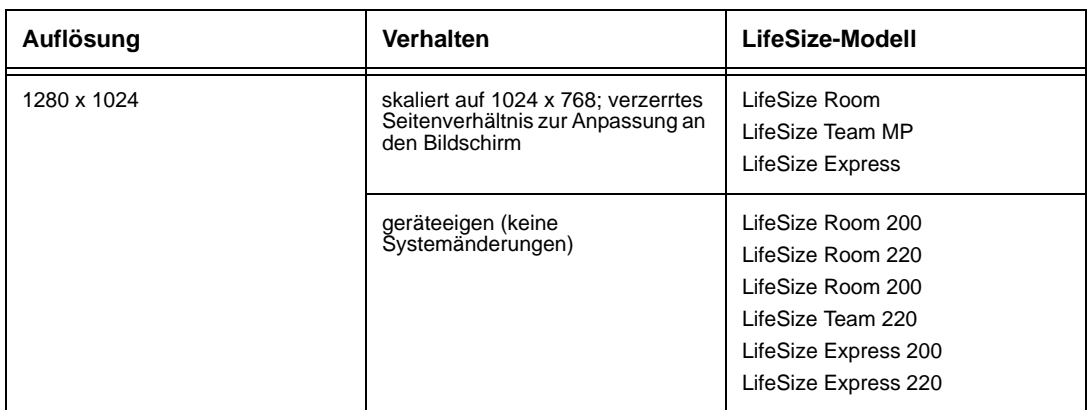

a. Die größte unterstützte 4:3-Auflösung ist 1024x768 auf LifeSize Room, LifeSize Team MP und LifeSize Express bzw. 1280x1024 auf LifeSize Room 200, LifeSize Room 220, LifeSize Room 200, LifeSize Team 220, LifeSize Express 200. und LifeSize Express 220.

Die Auflösungen werden für primäre und sekundäre Videostreams vom Gerät an die Gegenseite gesendet. Aufgrund von H.264- oder H.263-Protokollauflösungsbeschränkungen stimmen die Auflösungen u. U. nicht exakt überein. Diese Auflösungen werden nur unterstützt, wenn die Bildschirmaktualisierungsrate des mit dem VGA- oder DVI-I-Eingang verbundenen Geräts auf 60 Hertz gesetzt ist.

Unterstützt werden die folgenden Eingangsauflösungen und Bildraten für Video, das von einer HDMI-Quelle an den DVI-I-Eingang gesendet wird:

- 480p60
- 576p50
- 720p60
- 1080p30 (nur auf LifeSize-Systemen verfügbar, die 1080p30-Ausgabe unterstützen)

Falls Audio von einer HDMI-Quelle an den DVI-I-Eingang gesendet wird, wird das Audio an die Lautsprecher der eigenen Seite und der Gegenseite gesendet, wenn der DVI-I-Eingang als primärer oder Präsentationsvideoeingang ausgewählt ist.

Für weitere Informationen zur Konfiguration des DVI-I-Eingangs siehe "Konfigurieren des [HD-Eingangs und DVI-I-Eingangs" auf Seite 45.](#page-44-0)

### <span id="page-23-0"></span>**Festlegen von H.323-Einstellungen**

Standardmäßig unterstützen LifeSize-Systeme das H.323-Protokoll zum Tätigen und Entgegennehmen von Video- und Sprachanrufen. Sie können die Unterstützung für H.323- Anrufe deaktivieren. Wählen Sie hierzu *Deaktiviert* für die Einstellung **H.323** in **Administratoreinstellungen : Kommunikation : H.323**, wenn sich das System nicht in einem Anruf befindet. Wenn Sie *Deaktiviert* für die Einstellung **H.323** auswählen, kann das System keine Anrufe mit dem H.323-Protokoll tätigen oder entgegennehmen.

*Hinweis:* Wenn beide **H.323**- und **SIP**-Einstellungen auf *Deaktiviert* eingestellt sind und LifeSize Networker nicht mit dem System verbunden ist, erscheint eine Warnmeldung, die darauf hinweist, dass mit dieser Konfiguration keine Videoanrufe getätigt oder entgegengenommen werden können. Weitere Informationen über SIP-Einstellungen finden Sie unter ["Konfigurieren von SIP-](#page-24-0)[Einstellungen" auf Seite 25](#page-24-0).

Wenn H.323 aktiviert ist, können Sie einen H.323-Namen oder eine Erweiterung definieren, die beim Tätigen eines Anrufs verwendet wird. Der H.323-Name und die Erweiterung kennzeichnen das Gerät für den Gatekeeper. Alle registrierten Geräte können sich mit Hilfe dieses Namens und dieser Erweiterung gegenseitig anrufen. Die Einstellung **H.323-Name** ist ein optionaler Wert, der verwendet wird, wenn ein Gatekeeper konfiguriert wird und erfordert, dass sich das System mit einer H.323-ID registriert. Wenn der Gatekeeper-Administrator eine H.323-ID für das System zuweist, geben Sie diese ID für die Einstellung **H.323-Name** ein. Die Einstellung **H.323-Erweiterung** ist ein optionaler Wert, der verwendet wird, wenn ein Gatekeeper konfiguriert wird und erfordert, dass sich das System mit einer E164-Nummer oder -Erweiterung registriert. Wenn der Gatekeeper-Administrator eine E164-Nummer oder -Erweiterung für das System zuweist, geben Sie diese Nummer für die Einstellung **H.323-Erweiterung** ein.

Legen Sie nur dann die **Gatekeeper-ID** fest, wenn der Gatekeeper dies erfordert (z. B. Konfigurationen mit mehreren Gatekeepern). Die **Gatekeeper-ID** muss mit der Gatekeeper-ID übereinstimmen, die für den Gatekeeper konfiguriert ist, bei dem sich das System registriert. Konfigurieren Sie diese Einstellung nur dann, wenn sie vom Gatekeeper angefordert wird, da es andernfalls zu einem Fehler bei der Registrierung bei dem Gatekeeper kommen kann.

Setzen Sie die Einstellung **Gatekeeper-Modus** auf *Auto*, wenn das System automatisch einen Gatekeeper erkennen soll. Sie können die Einstellung **Gatekeeper-Modus** auch auf *Manuell* setzen, um manuell einen Gatekeeper auszuwählen. Wenn der Gatekeeper auf *Manuell* gesetzt ist, geben Sie die IP-Adresse und den Port für den primären Gatekeeper an.

Wenn Sie die Schaltfläche **Registrieren** in **Administratoreinstellungen : Kommunikation : H.323** auswählen, erscheinen in der Statusleiste Symbole, um den Status des Registrierungsverfahrens des H.323-Gatekeepers anzuzeigen. Das gelbe H.323-Symbol [H.323] erscheint, wenn das LifeSize-System versucht, sich bei dem Gatekeeper zu registrieren. Wenn die Registrierung fehlschlägt, erscheint das rote H.323-Symbol [H.323]. Wenn das System bei einem Gatekeeper registriert ist, zeigt das System dessen Status an.

Drücken Sie auf **auf der Fernbedienung, um zur zweiten Seite der H.323-Einstellungen** zu navigieren.

Das Konfigurieren eines zweiten H.323-Gatekeepers mit den Einstellungen **Gatekeeper-IP-Adresse 2** und **Gatekeeper-Port 2** ist optional.

### <span id="page-24-1"></span>**Aktiveren von H.460-Unterstützung für H.323-Anrufe**

LifeSize-Systeme unterstützen Firewall-Traversal für H.323-Anrufe unter Verwendung von H.460-Protokollen. Diese Funktion arbeitet nur dann ordnungsgemäß, wenn in Ihrer Umgebung ein H.460-Server konfiguriert ist.

*Hinweis:* Wenn Sie H.323-Einstellungen konfigurieren und H.460-Untersützung aktivieren, ignoriert das System die Einstellungen in **Administratoreinstellungen : Netzwerk : NAT**.

Zum Aktivieren von H.460-Client-Unterstützung auf einem LifeSize-System konfigurieren Sie die H.323-Einstellungen in **Administratoreinstellungen : Kommunikation : H.323** gemäß der Beschreibung in ["Festlegen von H.323-Einstellungen" auf Seite 24](#page-23-0) mit den folgenden Ausnahmen:

- 1. Wählen Sie *Manuell* für die Einstellung **Gatekeeper-Modus**.
- 2. Geben Sie für die Einstellungen **Gatekeeper-IP-Adresse 1** und **Gatekeeper-Port 1** die IP-Adresse und die Port-Nummer des H.460-Servers ein, der in Ihrer Umgebung konfiguriert ist.
- 3. Wählen Sie *Aktiviert* für die **H.460**-Einstellung.
- 4. Navigieren Sie zu **Registrieren**, und drücken Sie **OK**.
	- *Hinweis:* Wenn Sie H.460 aktivieren und die IP-Adresse und Port-Nummer eines sekundären Gatekeepers mit den Einstellungen **Gatekeeper IP-Adresse 2** und **Gatekeeper Port 2** festlegen, ignoriert das System den zweiten Gatekeeper.

### <span id="page-24-0"></span>**Konfigurieren von SIP-Einstellungen**

Standardmäßig ist die SIP-Unterstützung (Session Initiation Protocol) auf LifeSize-Systemen aktiviert. Um SIP als das Protokoll zu konfigurieren, das zum Tätigen von Anrufen verwendet wird, konfigurieren Sie die SIP-Einstellungen in **Administratoreinstellungen : Kommunikation : SIP**. Wenn sich das System nicht in einem Anruf befindet, können Sie die Unterstützung für SIP auch deaktivieren. Wählen Sie hierzu *Deaktiviert* für die **SIP**-Einstellung. Wenn Sie *Deaktiviert* für die Einstellung **SIP** auswählen, kann das System keine Anrufe mit dem SIP-Protokoll tätigen oder entgegennehmen.

*Hinweis:* Wenn beide **SIP**- und **H.323**-Einstellungen auf *Deaktiviert* eingestellt sind und LifeSize Networker nicht mit dem System verbunden ist, erscheint eine Warnmeldung, die darauf hinweist, dass mit dieser Konfiguration keine Videoanrufe getätigt oder entgegengenommen werden können. Weitere Informationen über H.323-Einstellungen finden Sie unter ["Festlegen von H.323-](#page-23-0) [Einstellungen" auf Seite 24](#page-23-0).

Geben Sie beim Server den Benutzernamen, den SIP-Server-Autorisierungsnamen und ggf. das Kennwort für das Gerät ein. Der Autorisierungsname und das Kennwort sind die Werte, die das LifeSize-System zur Authentifizierung verwendet. Diese Werte werden nur dann benötigt, wenn der Registrar oder Proxy eine Authentifizierung benötigt.

Falls Sie planen, Microsoft Office Communications Server 2007 für SIP-Anrufe mit Ihrem LifeSize-Kommunikationssystem zu verwenden, empfiehlt LifeSize, dass Sie Microsoft OCS als **SIP-Servertyp** auswählen. Die standardmäßige Einstellung lautet *Auto*. Informationen über unterstützte Microsoft Office Communications Server 2007-Versionen finden Sie in den *Versionshinweisen*. Für Informationen zum Konfigurieren Ihrer Umgebung und SIP-Einstellungen auf Ihrem LifeSize-Videokommunikationsssystem siehe den LifeSize Technischen Hinweis *Verwenden von LifeSize-Systemen* mit Microsoft Office Communications Server 2007.

Sie können den Kommunikationspfad für die Registrierung bei einer SIP-Registrierstelle entweder direkt oder per Proxy und Konfigurieren von Proxy-Einstellungen ändern. SIP-Geräte verwenden Registrierungseinstellungen, um ihren aktuellen Standort dynamisch zu registrieren.

Wenn Sie die Schaltfläche **Registrieren** auswählen und auf **OK** drücken, erscheinen in der Statusleiste Symbole, um den Status des Registrierungsverfahrens beim SIP-Server anzugeben. Das gelbe SIP-Symbol **[sip]** erscheint, wenn das LifeSize-System versucht, sich am SIP-Server zu registrieren. Wenn die Registrierung fehlschlägt, erscheint das rote SIP-Symbol **sip**.

Drücken Sie auf **auf der Fernbedienung**, um zur zweiten Seite der SIP-Einstellungen zu navigieren.

Sie können den SIP-UDP-Signalport ändern. Außerdem können Sie TCP-Signale aktivieren und den TCP-Signalport ändern. Sie können nur dann TLS- (Transport Layer Security) Signale aktivieren und den TLS-Signalport ändern, wenn die SIP-Registrierstellenvoreinstellung auf *Aktiviert* gesetzt ist. TCP-Signale und TLS-Signale schließen sich gegenseitig aus. Wenn eine Option aktiviert wird, wird die andere automatisch deaktiviert. Durch Auswählen von *Deaktiviert* für die Einstellung **SIP-Registrar** werden TLS-Signale automatisch deaktiviert. Wenn weder TCP- noch TLS-Signale aktiviert sind, sind nur UDP-Signale aktiviert.

*Hinweis:* Das System startet neu, wenn Sie den UDP-Signalport ändern oder TCPoder TLS-Signale aktivieren oder deaktivieren oder die TCP- oder TLS-Signalports ändern.

Wenn Sie TLS-Signale aktivieren, versucht das System, das SRTP (Secure Real-time Transport Protocol) zur Medienverschlüsselung in SIP-Anrufen zu verwenden. Wenn die Gegenseite SRTP unterstützt, werden die Medien verschlüsselt, und im Caller-ID, in der Call-Manager-Liste und in der Anrufstatistikliste erscheinen während eines Anrufs Verschlüsselungssymbole. Beschreibungen der Symbole entnehmen Sie bitte dem *Benutzerhandbuch für LifeSize-Videokommunikationssysteme*. Wenn die Gegenseite SRTP nicht unterstützt, werden die Medien nicht verschlüsselt, und in der Benutzeroberfläche erscheinen keine Anrufverschlüsselungssymbole.

## **Konfigurieren von Systemeinstellungen**

Sie können Einstellungen ändern, die das System für Benutzer in der Benutzeroberfläche identifizieren, das Datum und die Uhrzeit des Systems einstellen, nach Updates für Lizenzschlüssel suchen und das System auf die werkseitigen Einstellungen zurücksetzen, indem Sie auf **Administratoreinstellungen : System** zugreifen.

### **Identifizieren des Systems**

Zum Ändern des Systemnamens, der Anwählnummern und des geografischen Standorts, die für das System angegeben wurden, gehen Sie zu **Administratoreinstellungen : System : Identifikation**.

### <span id="page-26-0"></span>**Manuelles Einstellen von Systemdatum und -uhrzeit**

Systemdatum und -uhrzeit können mit den folgenden Schritten manuell eingestellt werden:

- 1. Gehen Sie im **Systemmenü** zu **Administratoreinstellungen : System : Datum und Uhrzeit**.
- 2. Legen Sie die Zeitzone fest.
- 3. Stellen Sie Monat, Tag und Jahr für das Datum ein.
- 4. Stellen Sie Stunde, Minute und Sekunde für die Uhrzeit ein.
- 5. Wählen Sie die Schaltfläche **Datum und Uhrzeit** aus, und drücken Sie **OK**, um die Änderungen zu speichern.

### <span id="page-26-1"></span>**Aktualisieren von Lizenzschlüsseln**

Upgrades der System-Software von Version über 4.0.0 auf eine neuere Version erfordern die Installation eines aktuellen Lizenzschlüssels auf dem System. Ein Upgrade schlägt fehl, wenn kein aktueller Lizenzschlüssel vorhanden ist. Ein aktueller Lizenzschlüssel für Upgrades ist verfügbar, wenn eine gültige Wartungsvereinbarung für das Gerät vorhanden ist. Falls ein Upgrade-Lizenzschlüssel vorhanden ist, zeigt das Feld **Upgrade-Lizenz** auf der Seite **Systeminformationen** das Ablaufdatum des installierten Lizenzschlüssels an.

*Hinweis:* Sie können ein Patch für eine Softwareversion mit abgelaufenem Lizenzschlüssel installieren, sofern der Schlüssel bei Freigabe der Software aktuell war. Die dritte Stelle der dreistelligen Versionsnummer einer Version kennzeichnet ein Patch; beispielsweise bedeutet 4.5.1 Patch 1 für Version v4.5.0.

Falls kein Lizenzschlüssel auf einem System installiert ist oder der installierte Schlüssel abgelaufen ist, versucht das System während einer Softwareaktualisierung die Kontaktaufnahme mit dem LifeSize-Lizenzschlüsselserver, um den Status des Lizenzschlüssels zu prüfen. Aktualisierungen für Lizenzschlüssel können in der Benutzeroberfläche oder der Webadministrationsschnittstelle eingesehen werden, wenn das LifeSize-System über Port 80 http-Zugriff auf den LifeSize-Lizenzschlüssel-Server hat. Falls das System nicht über diesen Zugriff verfügt, siehe ["Manuelles Installieren eines Lizenzschlüssels" auf Seite 29.](#page-28-0)

### **Prüfen auf Lizenzschlüssel-Aktualisierungen in der Benutzeroberfläche**

- 1. Drücken Sie vom Hauptbildschirm aus die Taste on auf der Fernbedienung, um auf das Systemmenü zuzugreifen.
- 2. Navigieren Sie zu **Administratoreinstellungen : System : Lizenzschlüssel**.
- 3. Wählen Sie **Lizenzschlüssel aktualisieren**.
- 4. Drücken Sie auf der Fernbedienung auf **OK**.

Wenn die Aktualisierung erfolgreich war, erscheint **Erfolgreich** im Feld **Lizenzschlüsselstatus aktualisieren**, und der aktuelle Lizenzschlüssel und sein Ablaufdatum erscheinen im Feld **Upgrade-Lizenz**. Wenn die Aktualisierung fehlschlägt, siehe ["Fehlerbehebung bei einer fehlgeschlagenen Aktualisierung" auf Seite 29](#page-28-1).

### **Prüfen auf Lizenzschlüssel-Aktualisierungen in der Webadministrationsschnittstelle**

- 1. Öffnen Sie einen Webbrowser, und geben Sie im Webadressenfeld die IP-Adresse des LifeSize-Systems ein.
	- *Hinweis:* Die IP-Adresse des Systems erscheint am oberen Rand des Hauptbildschirms in der Benutzeroberfläche.

Ein Anmeldebildschirm erscheint.

- *Hinweis:* Dies ist eine sichere Internet-Verbindung, und möglicherweise erhalten Sie eine Warnung bezüglich eines unbekannten Zertifikats.
- 2. Gehen Sie im Anmeldebildschirm wie folgt vor:
	- a. Wählen Sie die Sprache für die Benutzeroberfläche aus.
	- b. Geben Sie das Administratorkennwort ein.
	- c. Klicken Sie auf **Senden**.
- 3. Navigieren Sie zu **Einstellungen : System : Lizenzschlüssel**.
- 4. Klicken Sie auf die Schaltfläche **Lizenzschlüssel aktualisieren**.

Wenn die Aktualisierung erfolgreich war, erscheint "Erfolgreich" im Feld **Lizenzschlüsselstatus aktualisieren**, und der aktuelle Lizenzschlüssel und sein Ablaufdatum erscheinen im Feld **Upgrade-Lizenz**. Wenn die Aktualisierung fehlschlägt, siehe ["Fehlerbehebung bei einer fehlgeschlagenen Aktualisierung" auf Seite 29](#page-28-1).

5. Wenn Sie den Vorgang beendet haben, klicken Sie auf die Schaltfläche **Abmelden** unten im Bildschirm, und schließen Sie dann den Webbrowser.

### <span id="page-28-1"></span>**Fehlerbehebung bei einer fehlgeschlagenen Aktualisierung**

Wenn die Aktualisierung eines Lizenzschlüssels in der Benutzeroberfläche oder der Webadministrationsschnittstelle fehlschlägt, erscheint eine der folgenden Meldungen im Feld **Lizenzschlüsselstatus aktualisieren**:

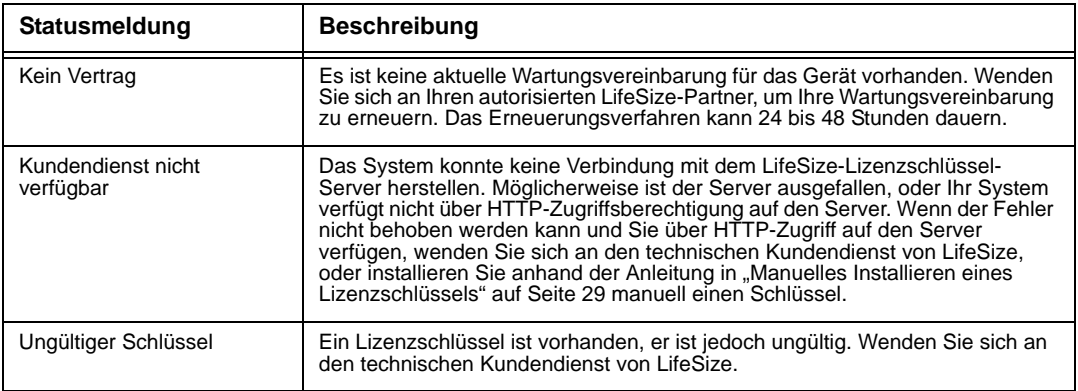

#### <span id="page-28-0"></span>**Manuelles Installieren eines Lizenzschlüssels**

Wenn Sie den Lizenzschlüssel nicht mithilfe der Lizenzschlüssel-Aktualisierungsfunktion in der Benutzer- oder Webadministrationsschnittstelle erlangen können, kann der Schlüssel anhand der folgenden Schritte manuell von der Webadministrationsschnittstelle installiert werden:

- 1. Klicken Sie auf die Schaltfläche **Download Software** (Software herunterladen) auf der Support-Seite von www.lifesize.com
- 2. Geben Sie die Seriennummer des LifeSize-Videokommunikationssystems ein, und klicken Sie auf **Submit** (Senden).
- 3. Kopieren Sie den Lizenzschlüssel von der Software-Download-Seite in die Zwischenablage des Betriebssystems.
- 4. Öffnen Sie ein weiteres Browserfenster, und öffnen Sie die Webadministrationsschnittstelle des LifeSize-Videokommunikationssystems.
- 5. Navigieren Sie zu **Einstellungen : System : Lizenzschlüssel**.
- 6. Fügen Sie den in Schritt 3 kopierten Lizenzschlüssel in das Feld **Neuen Schlüssel eingeben** ein.
- 7. Klicken Sie auf die Schaltfläche **Schlüssel hinzufügen**.

*Hinweis:* Die Schaltfläche **Schlüssel hinzufügen** wird erst verfügbar, nachdem ein Schlüssel in das Feld **Neuen Lizenzschlüssel eingeben** eingegeben wurde.

Der Schlüssel und sein Ablaufdatum erscheinen im Feld **Upgrade-Lizenz**.

### <span id="page-29-0"></span>**Auf Standardwerte zurücksetzen**

Die Administratoreinstellungen enthalten die Konfiguration des gesamten Systems. In einigen Fällen muss das System auf die werkseitigen Einstellungen zurückgesetzt werden, um unbekannte Fehler zu beheben oder um zu einer bekannten Konfiguration zurückzukehren. Sie können das System von der Benutzeroberfläche aus oder manuell über die Taste **Reset** hinten auf dem Codec zurücksetzen.

### **Zurücksetzen eines Systems von der Benutzeroberfläche aus**

So setzen Sie das System von der Benutzeroberfläche aus zurück:

- 1. Gehen Sie im **Systemmenü** zu **Administratoreinstellungen : System : Systemrücksetzung**.
- 2. Geben Sie das Administratorkennwort ein.

Das System wird automatisch neu gestartet, und das Administratorkennwort wird auf die werkseitige Einstellung (1 2 3 4) zurückgesetzt. Das Benutzerkennwort setzt auch ein leeres Kennwort zurück, so dass Benutzer ohne Kennwort auf die **Benutzereinstellungen** zugreifen können. Der Bildschirm **Erstmalige Konfiguration** erscheint. Um die Rücksetzung abzuschließen, müssen die anfänglichen Konfigurationsbildschirme vollständig ausgefüllt werden.

*Hinweis:* Wenn das System über eine Fernzugriffsmethode zurückgesetzt wird, muss die Rücksetzung von der Benutzeroberfläche aus abgeschlossen werden; navigieren Sie hierzu durch die anfänglichen Konfigurationsbildschirme, und drücken Sie bei entsprechender Aufforderung auf der Fernbedienung auf **OK**, um die Konfiguration zu speichern.

#### **Rücksetzen eines Systems mittels der Reset-Taste**

Wenn das System nicht zurückgesetzt werden kann oder wenn Sie nicht auf die Benutzeroberfläche zugreifen können, kann das System manuell mit der Taste **Reset** hinten am Codec zurückgesetzt werden. Sie können das System auch mittels des alternativen Software-Bildes, das auf dem System installiert ist, auf die Standardeinstellungen zurücksetzen. Gewöhnlich ist das alternative Software-Bild die Version, die das System vor dem letzten Software-Upgrade verwendet hat.

### **Verwenden der Reset-Taste auf LifeSize Room oder LifeSize Team MP**

Wenn Sie LifeSize Room oder LifeSize Team MP verwenden, müssen Sie zunächst den Codec vom Netzstrom trennen, die Reset-Taste drücken und halten und dann den Strom wieder anlegen. Die blaue LED vorne am Codec blinkt und wechselt dann ca. alle fünf Sekunden die Farbe oder den Blinkrhythmus, bis die LED blau leuchtet. Die folgende Tabelle beschreibt die Sequenz der Farb- und Blinkrhythmusänderungen der LED und den entsprechenden Effekt auf dem System, wenn Sie die Reset-Taste loslassen.

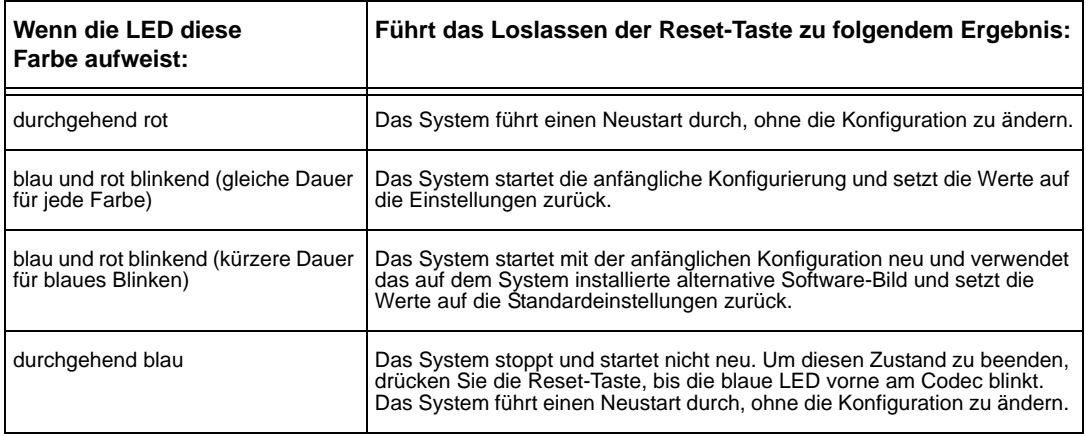

#### **Verwenden der Reset-Taste auf LifeSize Express Series Modellen, LifeSize Room 200, LifeSize Room 220, LifeSize Room 200 und LifeSize Team 220:**

Wenn Sie ein LifeSize Express Series Modell, LifeSize Room 200, LifeSize Room 220, LifeSize Room 200 oder LifeSize Team 220 verwenden, können Sie die Reset-Taste verwenden, ohne die Stromzufuhr zum System zu unterbrechen. Drücken und halten Sie die Reset-Taste. Die blaue LED vorne am Codec wechselt ca. alle fünf Sekunden die Farbe oder den Blinkrhythmus, bis die LED blau leuchtet. Die folgende Tabelle beschreibt die Sequenz der Farb- und Blinkrhythmusänderungen der LED und den entsprechenden Effekt auf dem System, wenn Sie die Reset-Taste loslassen.

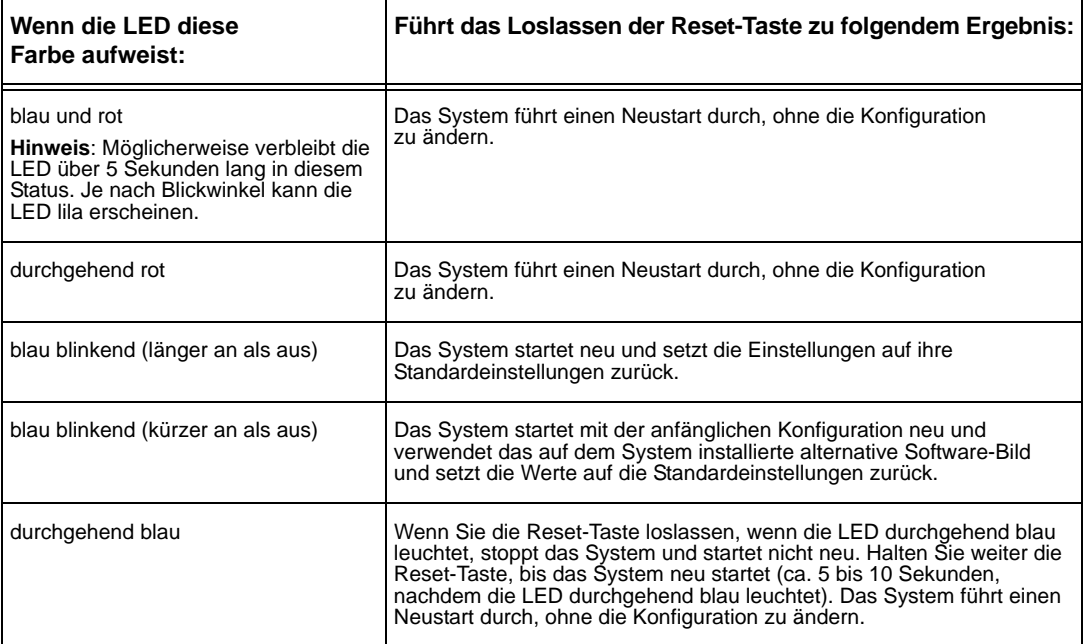

## **Konfigurieren von Anrufeinstellungen**

Alle Benutzer können Optionen zur automatischen Anrufbeantwortung setzen und die maximale Anzahl der Einträge festlegen, die in der Liste **Wahlwiederholung** erscheinen. Weitere Informationen entnehmen Sie bitte dem *Benutzerhandbuch für LifeSize-Videokommunikationssysteme*.

Administratoren können unter **Administratoreinstellungen : Anrufe** die maximale Anrufzeit und Bandbreite konfigurieren.

### **Verwalten der Bandbreite**

Durch Festlegen der Einstellungen **Ausgehende maximale Bandbreite** und **Eingehende maximale Bandbreite** in **Administratoreinstellungen : Anrufe** können Sie die maximale Bandbreite festlegen, die ein ausgehender oder eingehender Anruf verwendet. Der Wert, den Sie für die **Ausgehende maximale Bandbreite** auswählen, wird zum maximalen Wert, den die Benutzer in der Benutzeroberfläche auswählen können, wenn sie einen Anruf durch manuelles Wählen einer Nummer tätigen oder eine Bandbreite in einem Verzeichniseintrag festlegen. Wenn ein Benutzer beim Tätigen eines Anrufs *Auto* für die Bandbreite festlegt, wird die maximale ausgehende Bandbreite der Ausgangspunkt zum Aushandeln der Bandbreite, wenn ein Anruf verbunden wird.

Wenn Sie *Auto* als Wert für die Einstellungen **Ausgehende maximale Bandbreite** und **Eingehende maximale Bandbreite** auswählen und der Benutzer wählt beim Tätigen des Anrufs *Auto* für die Bandbreite, tätigt das System den Anruf mit 1152 Kb/s. Wenn Sie auf LifeSize-Systemen, die diese Auflösungen mit LifeSize Camera 200 unterstützen, die Anzeigeauflösung in **Administratoreinstellungen : Aussehen : Anzeigen** auf eine 1080ioder 1080p-Auflösung setzen, erfolgt eine Ausnahme. In diesem Fall tätigt das System den Anruf mit 1728 Kb/s.

Die Einstellung **Autom. Bandbreite** bestimmt, wie das System während eines Anrufs auf Paketverlust reagiert. Wenn diese Option auf *Aktiviert* eingestellt ist, versucht das System, nach der Verbindung des Anrufs die beste verfügbare Bandbreite zu benutzen.

### **Auswählen einer maximalen Anrufzeit**

Durch Auswählen einer Option für die Einstellung **Maximale Anrufzeit** in **Administratoreinstellungen : Anrufe** können Sie steuern, wie lange ein Anruf verbunden bleibt.

### **Steuern von Einträgen in der Liste WAHLWIEDERHOLUNG und automatischen Beantwortungsoptionen**

In **Benutzereinstellungen** und **Administratoreinstellungen : Anrufe** können Benutzer und Administratoren die Anzahl der Einträge steuern, die in der Liste **WAHLWIEDERHOLUNG** erscheinen. Weitere Informationen entnehmen Sie bitte dem *Benutzerhandbuch für LifeSize-Videokommunikationssysteme*.

## **Aktivieren von Telepräsenz**

Sie können ein LifeSize-System zur Verwendung in Telepräsenzräumen konfigurieren, in denen ein Konferenzadministrator Anrufe von einem Bedienpult (z. B. LifeSize Control oder Call-Manager in der Webverwaltungsschnittstelle) steuert und die Benutzer mithilfe eines angeschlossenen Telefons mit dem System interagieren.

Durch die Aktivierung der Telepräsenz ist die Benutzeroberfläche nicht mehr sichtbar. Wenn das System inaktiv ist, erscheint nur das Hintergrundbild in der Anzeige. Ein Administrator kann durch Drücken auf **OK** und Eingabe des Administratorkennworts auf die Benutzeroberfläche zugreifen.

Während eines Anrufs sehen die Benutzer das Video des Anrufs und die Stummschaltanzeigen. Die Navigationsleiste, die PIP-Fenster, die Caller-ID-Informationen und die Anrufstatusmeldungen sind nicht auf dem Bildschirm zu sehen.

Die Benutzer können das Dialogfeld **Call-Manager** und die Anrufstatistiken aufrufen und mit den Tasten auf der Fernbedienung die Videoeingabe auswählen. Bei Berührung der Zifferntasten auf der Fernbedienung sind Töne zu hören. Die Benutzer können dies im **Call-Manager** ändern.

Zum Aktivieren oder Deaktivieren der Telepräsenz und Sperren und Freigeben von Kameras konfigurieren Sie die Einstellungen in **Administratoreinstellungen : Telepräsenz**.

## **Konfigurieren des Audioverhaltens**

Das Audioverhalten kann durch Konfigurieren der Einstellungen in **Administratoreinstellungen : Audio** angepasst werden.

### **Konfigurieren der Audio-Codec-Reihenfolge**

Zum Ändern der Reihenfolge der verfügbaren Audio-Codecs, die das System zum Tätigen von Anrufen verwendet, wählen Sie die Einstellung **Audio-Codec-Reihenfolge** aus, wählen Sie einen Codec aus, und drücken Sie den Rechtspfeil, um den Eintrag in der Liste nach oben zu verschieben, oder drücken Sie die Linkstaste, um den Eintrag in der Listen nach unten zu verschieben.

### **Auswählen des aktiven Mikrofons**

LifeSize-Videokommunikationssysteme können an mehrere Mikrofone zur Audioeingabe während Anrufen angeschlossen werden (z. B. ein LifeSize Phone, LifeSize Focus und an Codecs mit einer Mikrofoneingangsbuchse, ein LifeSize MicPod). Nur diese Geräte können bei einem Anruf als aktives Mikrofon fungieren.

Um ein Gerät auszuwählen, das als aktives Mikrofon fungieren soll, navigieren Sie zu **Administratoreinstellungen : Audio**, und wählen Sie in der Einstellung **Aktives Mikrofon** ein Gerät aus. Die für die Einstellung **Aktives Mikrofon** verfügbaren Optionen sind wie folgt vom LifeSize-Systemmodell abhängig:

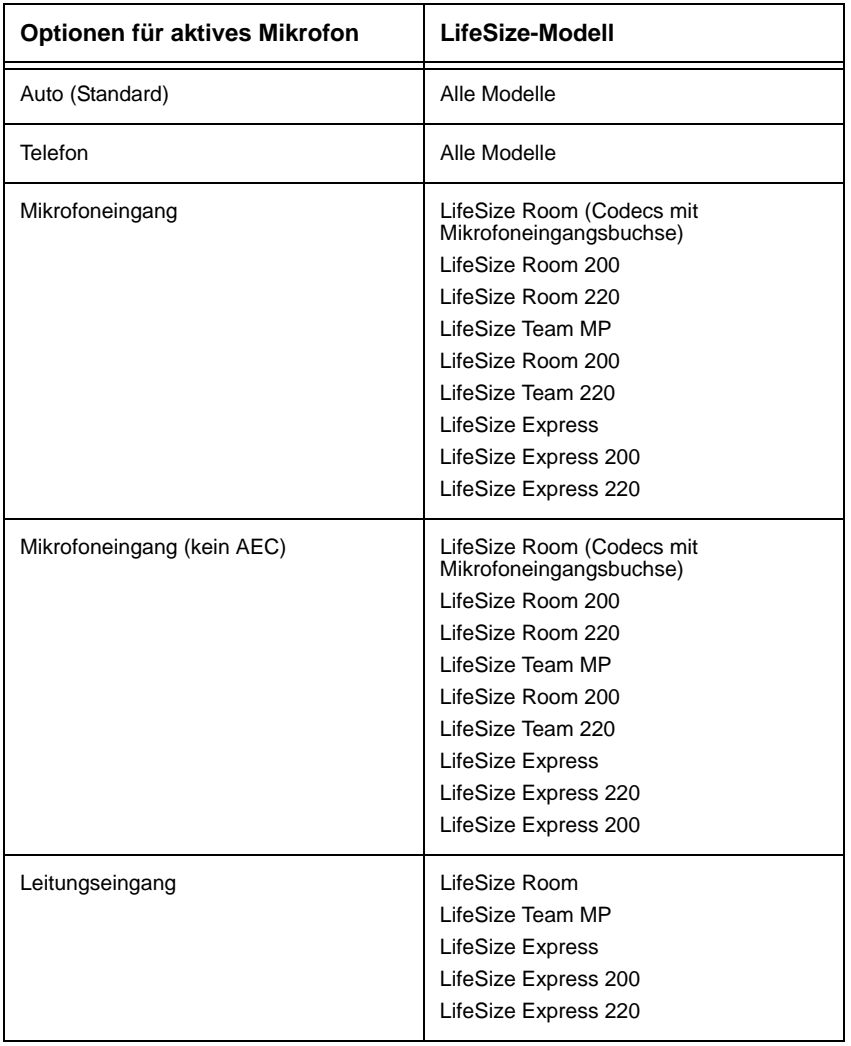

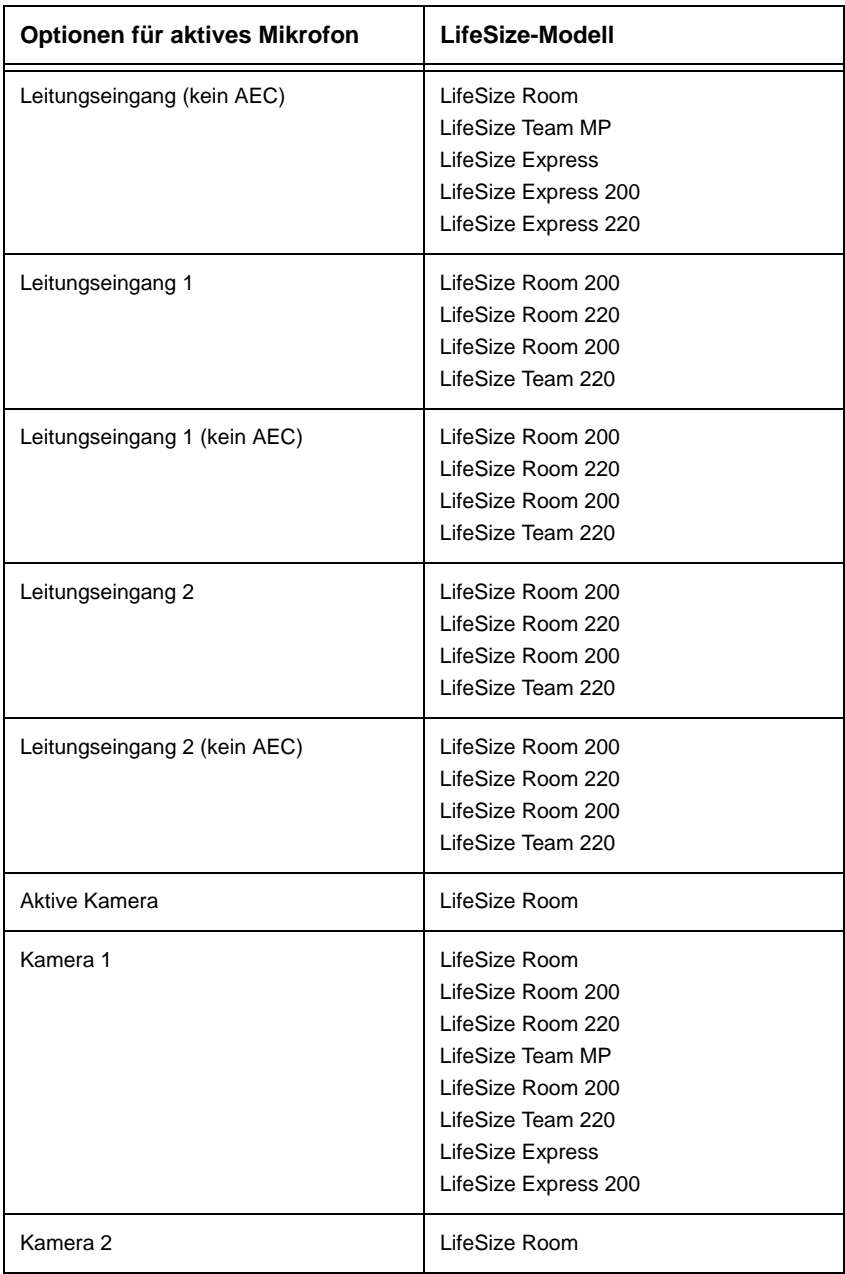

Die Optionen *Mikrofoneingang (kein AEC)* und *Leitungseingang (kein AEC)* dienen zum Anschließen von Mikrofonen mit eigener AEC-Echounterdrückung (Acoustic Echo Canceller).

Kameraoptionen dienen zum Festlegen von LifeSize Focus als das aktive Mikrofon.

Wenn die Einstellung **Aktives Mikrofon** auf *Auto* (Standardeinstellung) gesetzt ist oder wenn die ausgewählte Option nicht am Codec angeschlossen ist, versucht das System automatisch, ein Gerät basierend auf der folgenden Prioritätsreihenfolge auszuwählen:

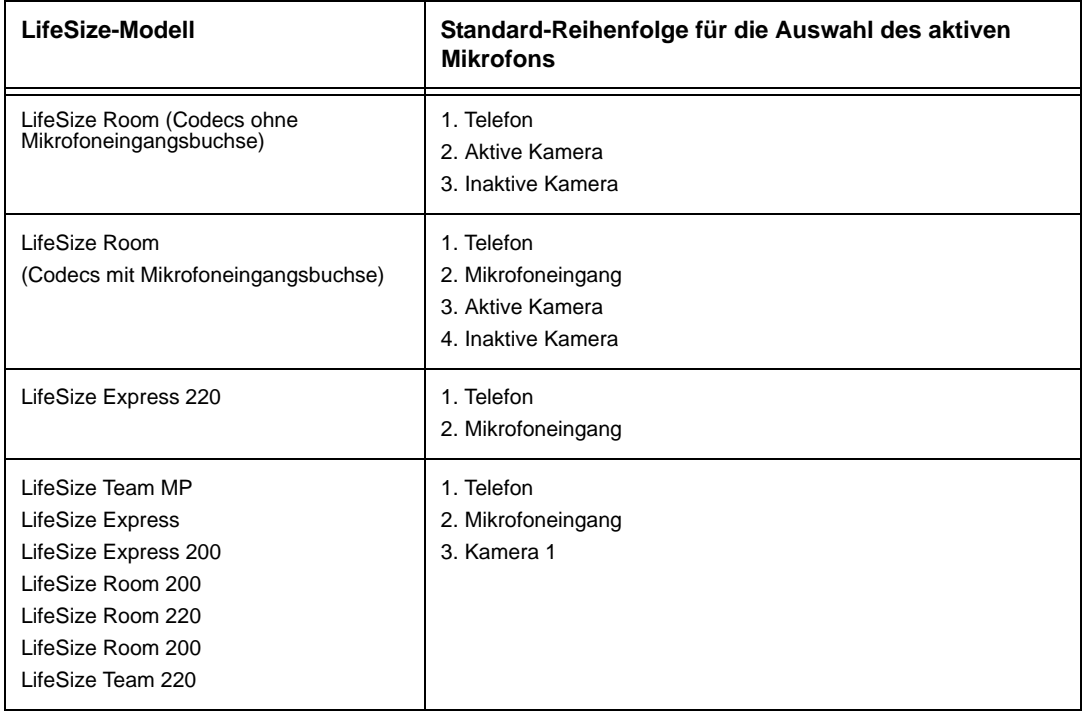

Wenn die Einstellung **Aktives Mikrofon** auf *Auto* eingestellt ist, gelten die folgenden Bedingungen:

- Ein LifeSize-System ignoriert die Audioeingabe von einem LifeSize MicPod, der an einem Mikrofoneingang angeschlossen ist, wenn ebenso ein LifeSize Phone am System angeschlossen ist. Das LifeSize Phone wird zum aktiven Mikrofon, und die LEDs am LifeSize MicPod blinken rot, um auf eine ungültige Konfiguration hinzuweisen. Um das rote Blinken der LEDs zu stoppen, trennen Sie entweder den LifeSize MicPod, oder aktivieren Sie den Audioeingang vom LifeSize MicPod, indem Sie **Administratoreinstellungen : Audio : Aktives Mikrofon** auf *Mikrofoneingang* setzen.
- Das System wählt nicht automatisch den Leitungseingang aus.

### **Einstellen der Lautstärke des aktiven Mikrofons**

Zum Einstellen des Audiopegels für das aktive Mikrofon wählen Sie **Lautstärke für aktives Mikrofon**, und drücken Sie auf der LifeSize-Fernbedienung auf **OK**.

*Hinweis:* Wenn Sie LifeSize Phone als aktives Mikrofon auswählen, ist die Voreinstellung **Lautstärke für aktives Mikrofon** nicht verfügbar. Die LifeSize Phone-Mikrofone passen die Lautstärke automatisch an.

Wenn die Voreinstellung aufgerufen wird, erscheint unter **Lautstärke für aktives Mikrofon** ein Audiometer. Das Audiometer zeigt den Pegel der übertragenen Stimme in Dezibel (dB) Quadratwurzel (RMS) unterhalb der digitalen Vollskala (DFS) an. Das Audiometer weist eine Präzision von ± 1 dB auf. Der maximale Pegel beträgt 0 dB. Pegel unterhalb -50 dB werden nicht angezeigt und weisen auf eine sehr leise oder inaktive Eingabe hin. Die typischen Pegel während eines Anrufs betragen maximal rund -28 bis -22 dB DFS. Eine detaillierte Erläuterung der Funktionsweise des Audiometers auf einem LifeSize-System und empfohlene Einstellungen für die Voreinstellung **Lautstärke für aktives Mikrofon** sind dem Installationshandbuch für Ihr Modell des LifeSize-Systems zu entnehmen.

### **Überprüfen des Mikrofonstatus auf der Seite Systeminformationen**

Das Feld **Aktives Mikrofon** auf der Seite **Systeminformationen** zeigt, welches Gerät als das aktive Mikrofon fungiert. Wenn der Wert **Keines** lautet, gibt die Anzeige "Kein aktives Mikrofon"  $\mathbb{G}^{\bullet}$  in der Statusleiste der Benutzeroberfläche an, dass kein aktives Mikrofon verfügbar ist.

*Hinweis:* Falls Sie eine Leitungseingangsoption als aktives Mikrofon auswählen und kein Gerät am Leitungseingang des Codec angeschlossen ist, erscheint die Anzeige "Kein aktives Mikrofon" nicht in der Benutzeroberfläche. Die Seite **Systeminformationen** zeigt Leitungseingang als Status für **Aktives Mikrofon**.

Für Systeme mit Mikrofoneingangsbuchse am Codec erscheint auf der Seite **Systeminformationen** das Feld **Mikrofoneingang**, was den Verbindungsstatus eines Geräts für den Eingang kennzeichnet (*keines*, *Bereit* oder *Fehler*).

### **Konfigurieren des Audioeingangs (Leitungseingang)**

Ein LifeSize-System sendet Audio von einem am Leitungseingang am Codec angeschlossenen Gerät automatisch an den Leitungsausgang, sofern für die Einstellung **Aktives Mikrofon** nicht Leitungseingang ausgewählt ist. Leitungseingang ist mono, wenn er als aktives Mikrofon für die Einstellung **Aktives Mikrofon** ausgewählt ist.

Benutzer und Administratoren können die Lautstärke des Leitungseingangs mittels der Einstellung **Eingang Lautstärke** in **Benutzereinstellungen** oder **Administratoreinstellungen : Audio** festlegen.

*Hinweis:* Die Voreinstellung **Leitungseingangslautstärke** kann nicht ausgewählt werden, wenn die Voreinstellung **Aktives Mikrofon** auf eine Leitungseingangsoption gesetzt ist.

Zwei Leitungseingangsbuchsen sind auf LifeSize Room 200, LifeSize Room 220, LifeSize Room 200 und LifeSize Team 220 verfügbar. Verwenden Sie die Einstellungen **Leitungseingang-1-Verknüpfung** und **Leitungseingang-2-Verknüpfung** in **Administratoreinstellungen : Audio**, um den Videoeingang auszuwählen, der mit diesen Eingängen verknüpft werden soll. Falls Sie *Beliebiger Eingang* auswählen, ist das am Leitungseingang angeschlossene Gerät immer zu hören. Falls Sie einen bestimmten Videoeingang aus den Einstellungsoptionen auswählen, ist das am Leitungseingang angeschlossene Gerät nur dann hörbar, wenn das Videobild aus dem ausgewählten Videoeingang in der Anzeige erscheint. Wenn Sie Leitungseingang als aktives Mikrofon auswählen, wird dessen verknüpfter Videoeingang automatisch auf *Beliebigen Eingang* eingestellt, und Sie müssen die Einstellung *Lautstärke für aktives Mikrofon* auswählen, um die Lautstärke für den Leitungseingang einzustellen.

### **Testen des primären Audioausgangs**

Sie können einen Testton an Lautsprecher senden, der als primäres Audioausgangsgerät am Codec angeschlossen sind. Navigieren Sie zu **Administratoreinstellungen : Audio : Test für primären Audioausgang**. Wählen Sie einen zu testenden Kanal aus, oder wählen Sie *Auto*. Die Option *Auto* durchläuft alle verfügbaren Kanäle und spielt den Testton fünf Sekunden lang ab, bevor der nächste verfügbare Kanal getestet wird. Um den Test zu beenden, wählen Sie *Aus*, oder navigieren Sie zu einer anderen Einstellung oder einem anderen Bildschirm.

### *Hinweis:* Die Option *Test Mitte* ist nur auf LifeSize Room verfügbar.

Auf LifeSize Room und LifeSize Team MP werden Testtöne nur über den Leitungsausgang ausgegeben. Auf LifeSize Express Series Modellen, LifeSize Room 200, LifeSize Room 220, LifeSize Room 200 und LifeSize Team 220 werden primäre Testtöne über die Leitungsausgang und den HD-Videoausgang von Anzeige 1 ausgegeben.

## **Testen des zusätzlichen Audioausgangs (nur LifeSize Room)**

Sie können Testtöne an Lautsprecher senden, die an den Audio-Zusatzausgängen am LifeSize Room-Codec angeschlossen sind. Navigieren Sie zu **Administratoreinstellungen : Audio : Test für zusätzlichen Audioausgang**. Wählen Sie einen zu testenden Kanal aus, oder wählen Sie *Auto*. Die Option *Auto* durchläuft alle verfügbaren Kanäle und spielt den Testton fünf Sekunden lang ab, bevor der nächste verfügbare Kanal getestet wird. Um den Test zu beenden, wählen Sie *Aus*, oder navigieren Sie zu einer anderen Einstellung oder einem anderen Bildschirm.

### **Stummschaltung von Audioeingängen**

Standardmäßig werden beim Drücken der Stummschalttaste auf der Fernbedienung oder auf einem LifeSize-Audioeingangsgerät alle Audioeingänge zum System stumm geschaltet, einschließlich Audio vom aktiven Mikrofon, einem für eine Präsentation am Codec angeschlossenen PC oder einem Zusatzeingängen (falls am Codec vorhanden) angeschlossenen Gerät. Sie können das System so konfigurieren, dass nur das aktive Mikrofon stumm geschaltet wird. Wählen Sie hierzu *Nur aktives Mikrofon* für die Einstellung **Audio-Stummschaltung** in **Administratoreinstellungen : Audio**. Die standardmäßige Einstellung lautet *Alle Eingänge*. Um zu prüfen, welche Option für diese Einstellung ausgewählt ist, gehen Sie zum Feld **Audio-Stummschaltung** auf der Seite **Systeminformationen**.

### **Auswählen des Audioausgangs**

Standardmäßig wird das Audiosignal eines Sprachanrufs zum LifeSize Phone gesendet, das mit dem LifeSize-Codec verbunden ist. Falls das Audiosignal eines Sprachanrufs zum Leitungsausgang (Line out) gesendet werden soll, wählen Sie diese Einstellung in **Administratoreinstellungen : Audio : Audioausgang Sprachanrufe**. Wenn das LifeSize Phone nicht am LifeSize-Codec angeschlossen ist, wird das Audiosignal eines Sprachanrufs unabhängig von der gewählten Einstellung zum Leitungsausgang gesendet.

Standardmäßig wird das Audiosignal eines Videoanruf zum Leitungsausgang gesendet (normalerweise zur Anzeige). Falls das Audiosignal eines Videoanrufs zum angeschlossenen Telefon gesendet werden soll, wählen Sie diese Einstellung unter **Administratoreinstellungen : Audio : Audioausgang Videoanrufe**.

## **Einstellen der Audiopegel**

Zusätzlich zur Audiolautstärke für Leitungseingang und das aktive Mikrofon können die Pegel mit folgenden Einstellungen eingestellt werden:

- <span id="page-39-0"></span>• **Zusatz Audio Eingang Lautstärke** (nur LifeSize Room) - Wählen Sie den Lautstärkepegel für das Audiosignal, das durch den Zusatz-Audio-Eingang gesendet wird.
	- *Hinweis:* Gehen Sie wie folgt vor, wenn Sie beim Anpassen der Audiolautstärke für ein am Audio-Zusatzeingang angeschlossenes Gerät kein Audio zu hören ist:
		- 1. Navigieren Sie zu **Administratoreinstellungen : Audio**. Notieren Sie die für die Voreinstellung **Verknüpfung mit zusätzl. Audioeingang** ausgewählte Option.
		- 2. Um Audio vom zusätzlichen Audioeingang zu hören, wählen Sie *Beliebiger Eingang* als Voreinstellung für **Verknüpfung mit zusätzl. Audioeingang**.
		- 3. Verwenden Sie zum Einstellen der Lautstärke die Voreinstellung **Zusatz Audio Eingang Lautstärke**.
		- 4. Setzen Sie **Verknüpfung mit zusätzl. Audioeingang** auf die Option, die Sie in Schrit[t 1](#page-39-0) notiert haben.
- **Ausgang Höhen** (dB) Zum Auswählen der höheren Frequenzen des Audiobereichs für den Audio-Listungsausgang.
- **Ausgang Höhen** (dB) Zum Auswählen der höheren Frequenzen des Audiobereichs für den Audio-Listungsausgang.
- **Klingelton-Lautstärke** Lautstärke der Klingel- und Besetzttöne auswählen.
- **DTMF-Tonlautstärke**  Lautstärke der DTMF- und Tastenklicktöne auswählen.
- **Statustonlautstärke** Lautstärke des Statustons auswählen.

### **Zuweisen eines Zusatz-Audioeingangs**

Wenn Sie zusätzliche Audiogeräte am LifeSize Room anschließen, können Sie auswählen, den Videoeingang mit dem Gerät zu verknüpfen, indem **Administratoreinstellungen : Audio : Verknüpfung mit zusätzl. Audioeingang** konfiguriert wird. Standardmäßig ist der zusätzliche Audioeingang nur dann hörbar, wenn ein zusätzliches Videoeingangsgerät angeschlossen ist und das Videobild in der Anzeige erscheint. Falls Sie *Beliebiger Eingang* auswählen, ist das am zusätzlichen Audioeingang angeschlossene Gerät immer zu hören. Falls Sie einen bestimmten Videoeingang aus den Einstellungsoptionen auswählen, ist das am zusätzlichen Audioeingang angeschlossene Gerät nur dann hörbar, wenn das Videobild aus dem ausgewählten Videoeingang in der Anzeige erscheint.

## **Konfigurieren des Videoverhaltens**

Durch Konfigurieren der Einstellungen in **Administratoreinstellungen : Video** können die Administratoren das Videoverhalten einstellen, um die Kameras und die Videoqualität zu steuern.

### **Kamerasteuerung durch Benutzer der Gegenseite**

Um zu verhindern, dass Benutzer der Gegenseite die eigene Kamera steuern und beispielsweise die Kameraeinstellungen konfigurieren und regeln, wählen Sie *Deaktiviert* für die Einstellung **Administratoreinstellungen : Video : Videosteuerung : Gegenseite steuert eigene Kamera**. Falls Sie *Aktiviert* wählen, können Sie trotzdem verhindern, dass Benutzer der Gegenseite die Einstellungen der eigenen Kamera konfigurieren und verwenden, indem Sie *Deaktiviert* für die Einstellung **Kameraeinstellung durch Gegenseite** und **Gegenseite ruft Kamerapositionen ab** wählen.

### **Sperren der Kameraeinstellungen**

Standardmäßig können alle Benutzer Kameravoreinstellungen zum Schwenken, Kippen und Zoomen konfigurieren. Um zu verhindern, dass alle Benutzer (eigene Seite und Gegenseite) die Kameraeinstellungen konfigurieren, wählen Sie *Gesperrt* unter

**Administratoreinstellungen : Video : Videosteuerung : Kameravoreinstellungen Sperre**. Um zu verhindern, dass Benutzer der Gegenseite die Kameraeinstellungen konfigurieren, wählen Sie *Deaktiviert* für die Einstellungen **Gegenseite steuert eigene Kamera** oder **Kameraeinstellung durch Gegenseite**.

### **Steuern der Kamera-Schwenkrichtung**

### Durch Setzen von **Administratoreinstellungen : Video : Videosteuerung :**

**Schwenkrichtung der Kamera** können Sie die Schwenkrichtung der Kamera in Bezug auf die physische Anordnung der Kamera definieren. Wählen Sie *Angenommen*, um die Kamera aus der Sicht der Benutzers nach rechts oder links zu schwenken, wenn er sich vor der Kamera befindet. Wählen Sie *Umgekehrt*, damit die Kamera tatsächlich nach links oder rechts schwenkt.

### **Steuern des Digitalzooms**

Der Digitalzoom beschneidet einen Bereich des Videobildes auf der Anzeige elektronisch, wobei das gleiche Seitenverhältnis wie das des Originalbildes verwendet wird. Anschließend wird das beschnittene Bild auf die Abmessungen des Originalbildes skaliert. Digitalzoom ist verfügbar bei LifeSize Focus und LifeSize Camera, die an LifeSize Express, LifeSize Express 200, LifeSize Room 200, LifeSize Room 220, LifeSize Room 200 und LifeSize Team 220 angeschlossen sind.

Digitalzoom ist erst dann für LifeSize Camera verfügbar, nachdem die größte Brennweite mit optischem Zoom der Kamera erreicht wurde. Während der Verwendung von Digitalzoom für LifeSize Camera werden keine Kameravoreinstellungen unterstützt. Wenn während der Verwendung von Digitalzoom eine Kameravoreinstellung benutzt wird, kehrt die Kamera zum optischen Zoom zurück.

*Hinweis:* Die Verwendung von Digitalzoom kann die Bildqualität beeinträchtigen.

Standardmäßig ist der Digitalzoom deaktiviert. Diese Funktion kann durch Auswählen der Voreinstellung *Aktiviert* für den **Digitalzoom** in **Administratoreinstellungen : Video : Videosteuerung** aktiviert werden.

Informationen zur Verwendung des Digitalzooms finden Sie im *Benutzerhandbuch für LifeSize-Videokommunikationssysteme*.

### **Steuern von Video-Schnappschüssen in der Webadministrationsschnittstelle**

Sie können Video-Schnappschüsse im .jpg-Format vom Video der Kameras der eigenen oder der Gegenseite nur vom **Call-Manager** aus in der Webadministrationsschnittstelle speichern. Standardmäßig sind Video-Schnappschüsse aktiviert. Zum Deaktivieren von Video-Schnappschüssen wählen Sie *Deaktiviert* für die Einstellung **Video-Schnappschuss** in **Administratoreinstellungen : Video : Videosteuerung**. Sie können Video-Schnappschüsse auch im **Call-Manager** in der Webadministrationsschnittstelle aktivieren bzw. deaktivieren. Für weitere Informationen über Video-Schnappschüsse siehe ["Speichern](#page-56-0)  [von Video-Schnappschüssen" auf Seite 57.](#page-56-0)

### **Definieren von standardmäßigen primären und Präsentationseingängen**

Mit den Einstellungen **Standardmäßiger primärer Eingang** und **Standardmäßiger Präsentationseingang** in **Administratoreinstellungen : Video : Videosteuerung** lassen sich der standardmäßige primäre Eingang und der Präsentationseingang festlegen. Die Benutzeroberfläche wird zurückgesetzt und zeigt den ausgewählten Standardeingang an, wenn ein Anruf beantwortet wird, nachdem das System inaktiv war und der Anruf beendet wird. Hierdurch wird sichergestellt, dass immer der Standardeingang ausgewählt ist, wenn ein Anruf beginnt. Der Benutzer kann die Eingänge vor oder während eines Anrufs ändern. Wenn Sie für diese Einstellungen *Manuell* auswählen, zeigt die Benutzeroberfläche den zuletzt vom Benutzer ausgewählten Eingang an und ändert die Eingänge nicht automatisch.

Wenn Sie *Auto* (die Standardeinstellung) für die Voreinstellung **Standardmäßiger Präsentationseingang** auswählen, wählt das System das mit dem VGA- oder DVI-I Eingang am Codec verbundene Gerät.

Wenn Sie *Auto* (Standardeinstellung) für die Voreinstellung **Standardmäßiger primärer Eingang** auswählen, wählt das System ein standardmäßiges Eingangsgerät in der folgenden Reihenfolge:

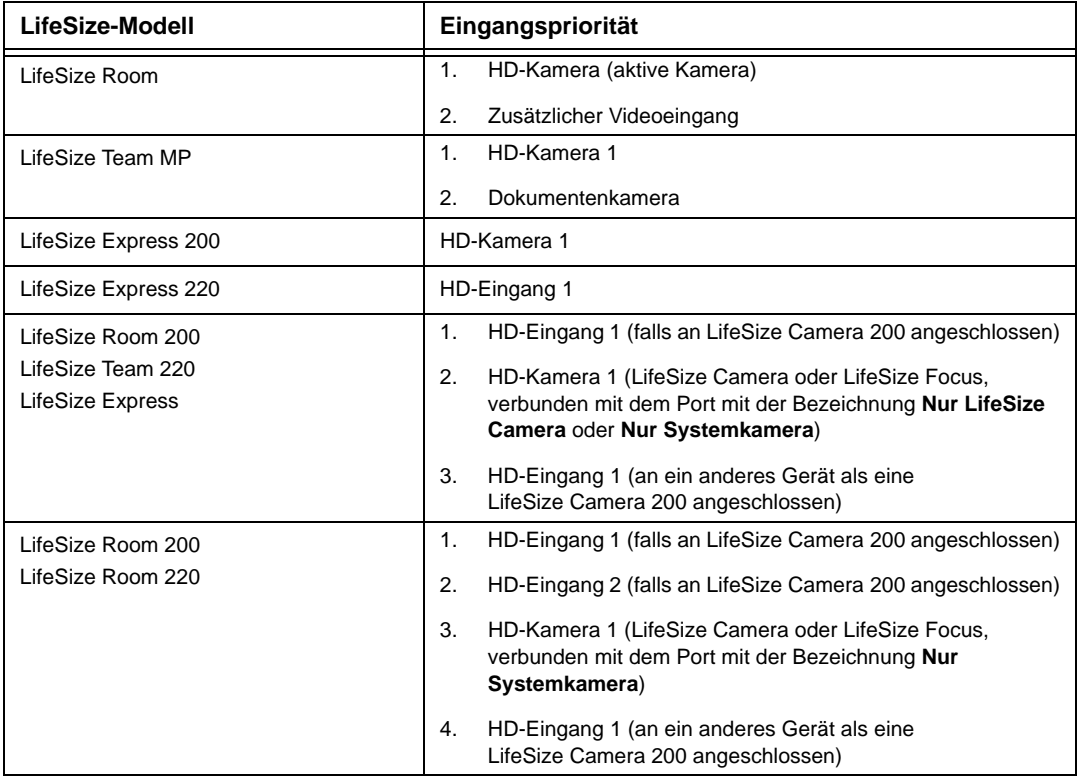

## **Anpassen der Namen der Eingangsgeräte**

Sie können benutzerdefinierte Namen für Eingänge definieren, indem Sie die Standardwerte der folgenden Einstellungen in **Administratoreinstellungen : Video : Videosteuerung** ändern. Benutzerdefinierte Eingaben sind auf 16 Zeichen begrenzt.

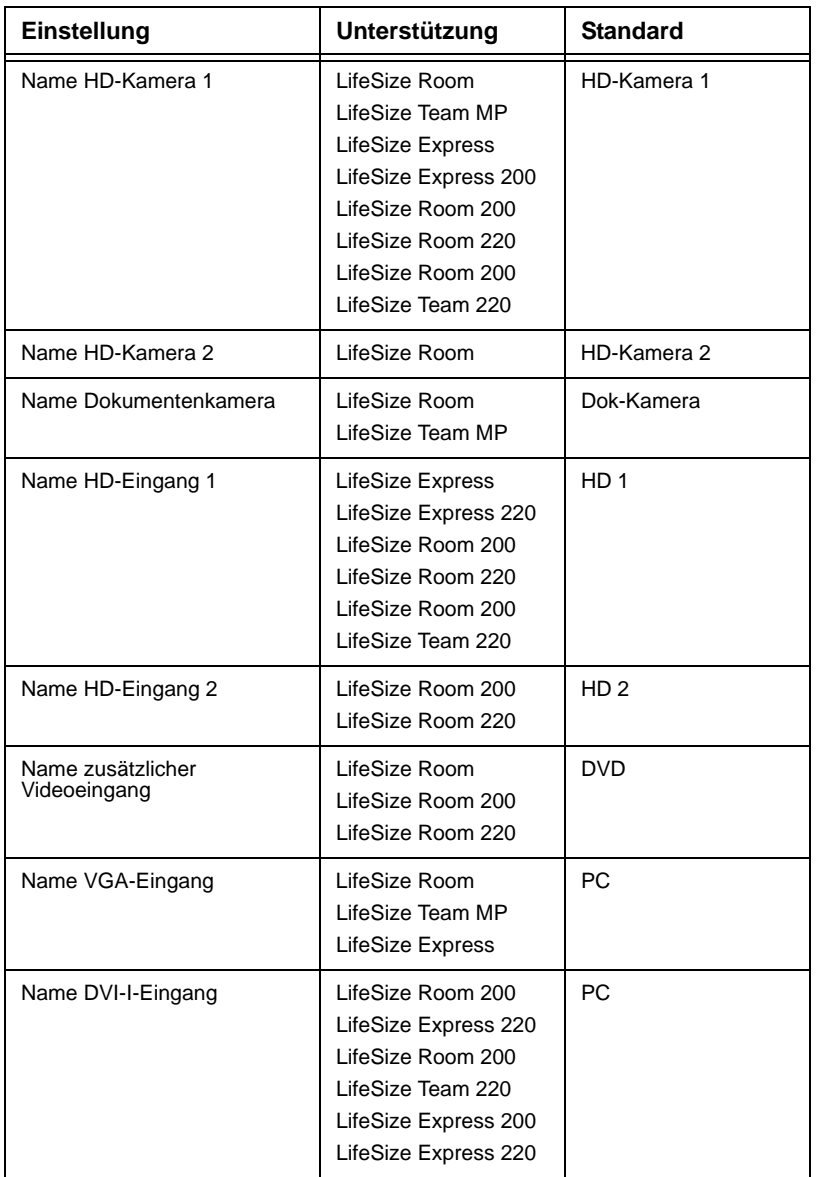

## <span id="page-44-0"></span>**Konfigurieren des HD-Eingangs und DVI-I-Eingangs**

Falls Ihr LifeSize-System einen oder mehrere HD-Eingänge oder einen DVI-I-Eingang am Codec aufweist, müssen ggf. die Einstellungen **HD-Eingangstyp** und **DVI-I-Typ** in **Administratoreinstellungen : Video : Videosteuerung** angepasst werden. Die standardmäßige Option *Auto* funktioniert mit den meisten Geräten. Falls kein Videobild oder einfarbiges Bild von dem am HD-Eingang des Codecs angeschlossenen HD-Gerät erscheint, wählen Sie für diese Einstellung die Option *DVI*.

*Hinweis:* Beim Auswählen der DVI-Option wird das LifeSize-System gezwungen, nur DVI-Video zu verwenden und jeglichen Audioeingang zu ignorieren. Um dieses Problem zu vermeiden, schließen Sie das Audiosignal des angeschlossenen HD-Geräts am Eingangsanschluss hinten am Codec an.

### **Steuern der Videodehnung**

Um zu gewährleisten, dass Benutzer Präsentationseingang immer im Seitenverhältnis von 4:3 oder eingehendes Präsentationsvideo immer im Seitenverhältnis von 16:9 sehen, wählen Sie *Aktiviert* für die Einstellung **Video dehnen** in **Administratoreinstellungen : Video : Videosteuerung**. Die standardmäßige Einstellung lautet *Deaktiviert*.

*Hinweis:* Bei LifeSize-Systemen, die diese Auflösung unterstützen, ist das Setzen dieser Voreinstellung auf *Aktiviert* wirkungslos, wenn die Auflösung einer der am System angeschlossenen Anzeigen auf 1920x1080 gesetzt ist.

Der Bildschirm **Systeminformationen** zeigt die tatsächliche Eingangsgröße für den Status **VGA-Eingang** (oder den Status **DVI-I-Eingang** bei Modellen mit DVI-I-Eingang am Codec). Der Eingangswähler zeigt ein 16:9- oder 4:3-Fenster für den Eingang an, je nach Seitenverhältnis.

### **Auswählen eines VISCA-Eingangs mit unterstützten Kameras von Drittherstellern**

LifeSize Room 200 und LifeSize Room 220 enthalten die Voreinstellung **VISCA-Eingang** in **Administratoreinstellungen : Video : Videosteuerung** zum Auswählen des Eingangs am Codec, an dem eine unterstützte VISCA-gesteuerte Kamera angeschlossen wird. Weitere Informationen zur Verwendung dieser Voreinstellung entnehmen Sie bitte dem Technischen Hinweis *Using the Sony EVI-HD1 Camera with LifeSize Room 200 and LifeSize Room 220*. Die standardmäßige Einstellung lautet *SDI-Adapter*. Wenn Sie den seriellen RS-232- Anschluss auf LifeSize Room 200 oder LifeSize Room 220 zum Steuern des Systems über die Befehlszeilenschnittstelle mit einem Gerät eines Drittherstellers verwenden, erscheint *Keine* als Einstellung für diese Voreinstellung.

## **Verhältnis der primären und Präsentations-Videobandbreite**

Für Videobilder, die während einer Präsentation an die Gegenseite gesendet werden, kann Bandbreite an die primären und Präsentations-Videeingangsstreams als Prozentanteile der insgesamt verfügbaren Bitrate für die Videostreams zugewiesen werden. Wählen Sie den zuzuweisenden Prozentanteil in **Administratoreinstellungen : Video : Videoqualität : Videobandbreitenverhältnis**.

*Hinweis:* Diese Voreinstellung muss vor dem Tätigen eines Anrufs angepasst werden. Das Anpassen dieser Voreinstellung während eines Anrufs ist ohne Wirkung.

Der erste Prozentanteil in jeder Option gilt für den primären Videoeingangsstream, gewöhnlich die HD-Kamera. Der zweite Prozentanteil gilt für den Präsentations-Videoeingangsstream, gewöhnlich ein am Codec angeschlossener Laptop oder PC. Das System weist die Bandbreite basierend auf der ausgewählten Option zu, wenn nur das System Videobilder während einer Präsentation sendet. Ggf. muss diese Einstellung geändert werden, wenn das Videostream vom Präsentations-Videoeingang Bewegung enthält, z. B. eine Diashow mit mehreren Animationen oder Videoeingang von einem DVD-Player.

### **Prioritätsauswahl der Qualitätsmetrik für Videoquellen**

Sie können Schärfe oder Bewegung als Priorität für die Videoqualität eines primären und Präsentations-Videos auswählen, das das LifeSize-System während eines Anrufs an die Gegenseite sendet. Falls Sie Schärfe bevorzugen und eine kleinere Zahl für die Einstellung **Administratoreinstellungen : Video : Videoqualität : Bewegung des primären Videos**  auswählen, sendet das System bei Anrufen mit geringerer Bandbreite das primäre Video mit einer niedrigeren Bildrate und einer höheren Auflösung. Der Standardwert (10) bevorzugt Bewegung. Ggf. muss diese Einstellung verändert werden, wenn die Bandbreite beschränkt ist. Wenn Sie eine Präsentation senden, wählen Sie die Priorität für de Qualität des Präsentationsvideos in **Administratoreinstellungen : Video : Videoqualität : Schärfe des Präsentationsvideo**. Der Standardwert (10) bevorzugt Schärfe. Gewöhnlich beinhalten Präsentationsdaten keine Bewegung (z. B. ein Tabellenkalkulationsblatt oder eine Diashow). Wenn Sie durch Auswählen einer kleineren Zahl für diese Einstellung Bewegung für die Videopräsentation bevorzugen, sendet das System das Video mit einer höheren Bildrate und niedrigeren Auflösung.

### **Einstellen der Videokodierungsqualität**

Sie können die Qualität des Videobildes einstellen, das während eines Anrufs an die Gegenseite gesendet wird. Geben Sie hierzu eine relativ niedrigere oder höhere Auflösung in der Einstellung **Administratoreinstellungen : Video : Videoqualität :** 

**Videokodierungsqualität** ein. Bewegen des Schiebers nach rechts reduziert die Auflösung des an die Gegenseite gesendeten Videos und verbessert die Qualität des Videobildes. Ggf. muss diese Einstellung verwendet werden, um kleine Anpassungen der Qualität des an die Gegenseite gesendeten Videobildes vorzunehmen.

### **Aktivieren von H.241 MaxStaticMBPS**

Die ITU-T-Empfehlung H.241 enthält Definitionen optionaler Parameter, die Decodierer ggf. unterstützen und als eigene Fähigkeiten an andere Geräte übermitteln. Wenn Sie die Einstellung **H.241 MaxStaticMBPS** in **Administratoreinstellungen : Video : Videoqualität** auf *Aktiviert* setzen, kann der LifeSize-Codec Video der eigenen Seite mit höherer Auflösung an Drittparteigeräte der Gegenseite senden, die Unterstützung für den optionalen MaxStaticMBPS-Parameter übermitteln.

### **Einstellen der MTU von Video-Packets**

Video-Packets, die die MTU-Größe (engl.: maximum transmission unit, Maximalgröße der Übertragungseinheit) eines Routers oder Abschnitts im Netzwerkpfad überschreiten, können fragmentiert werden oder ausfallen. Dies führt zu schlechter Videoqualität im Empfangsgerät. Sie können die MTU von Video-Packets einstellen, die von Ihrem LifeSize-System gesendet werden. Der Standardwert ist 1440 Byte. Der zulässige Bereich ist 900 - 1500 Byte. Zum Einstellen der MTU für Video-Packets greifen Sie auf **Administratoreinstellungen : Video : Videoqualität : Video MTU** zu.

## **Deaktivieren des Zugriffs auf das lokale Verzeichnis**

Standardmäßig können Benutzer Anrufe mithilfe der Einträge im lokalen Verzeichnis tätigen und diese Einträge hinzufügen, entfernen oder bearbeiten. Weitere Informationen über das lokale Verzeichnis finden Sie im *Benutzerhandbuch für LifeSize-Videokommunikationssystem*.

Sie können den Benutzerzugriff auf das lokale Verzeichnis deaktivieren; hierzu wird **Lokales Verzeichnis** in **Administratoreinstellungen : Verzeichnis : Allgemein** auf *Deaktiviert* gesetzt. Durch die Deaktivierung des Zugriffs auf das lokale Verzeichnis werden außerdem folgende Funktionen deaktiviert:

- Speichern von Einträgen aus der Liste **WAHLWIEDERHOLUNG** zum lokalen Verzeichnis
- Kopieren der Einträge vom Unternehmensverzeichnis zum lokalen Verzeichnis
- Auswählen von Einträgen aus dem lokalen Verzeichnis beim Erstellen eines Meeting-Eintrags im Meeting-Verzeichnis

Wenn die Einstellung **Lokales Verzeichnis** auf *Deaktiviert* gesetzt ist, behalten Administratoren über die Webadministrationsschnittstellenseite **Verzeichnis** weiterhin Zugriff auf das lokale Verzeichnis. Weitere Informationen zur Verwaltung des lokalen Verzeichnisses über die Webadministrationsschnittstelle finden Sie unter "Verwenden [erweiterter Verzeichnisfunktionen" auf Seite 58.](#page-57-1)

## **Bestückung des Unternehmensverzeichnisses**

Benutzer können Anrufe vom Verzeichnis tätigen, indem eine zu wählende Nummer aus einer Liste gespeicherter Nummern ausgewählt wird. Das Unternehmensverzeichnis ist H.350-kompatibel und kann bis zu 1000 Einträge in sowohl alphabetischer als auch hierarchischer Reihenfolge speichern. Alle Benutzer können Einträge in den lokalen und in den Meetings-Verzeichnissen verwalten. Nur die Administratoren können Einträge im Unternehmensverzeichnis verwalten.

Das Unternehmensverzeichnis kann automatisch mit Daten aufgefüllt werden; konfigurieren Sie hierzu die Einstellungen zur **Autom. Erkennung** oder für das Lightweight Directory Access Protocol (**LDAP**) in **Administratoreinstellungen : Verzeichnis**. Standardmäßig ist die automatische Erkennung aktiviert und LDAP deaktiviert. Sie können nur eine diese Methoden aktivieren. Das System deaktiviert automatisch die andere Methode, um zu verhindern, dass das Unternehmensverzeichnis doppelte Einträge aufweist. Der Status dieser Methoden, entweder aktiviert oder deaktiviert, erscheint im Bildschirm **Administratoreinstellungen : Verzeichnis** in der Benutzeroberfläche. Ebenso erscheint der Verbindungsstatus der LDAP-Installation auf dieser Seite und auf der Seite **Systeminformationen**. Die folgenden Werte können als Verbindungsstatus angezeigt werden:

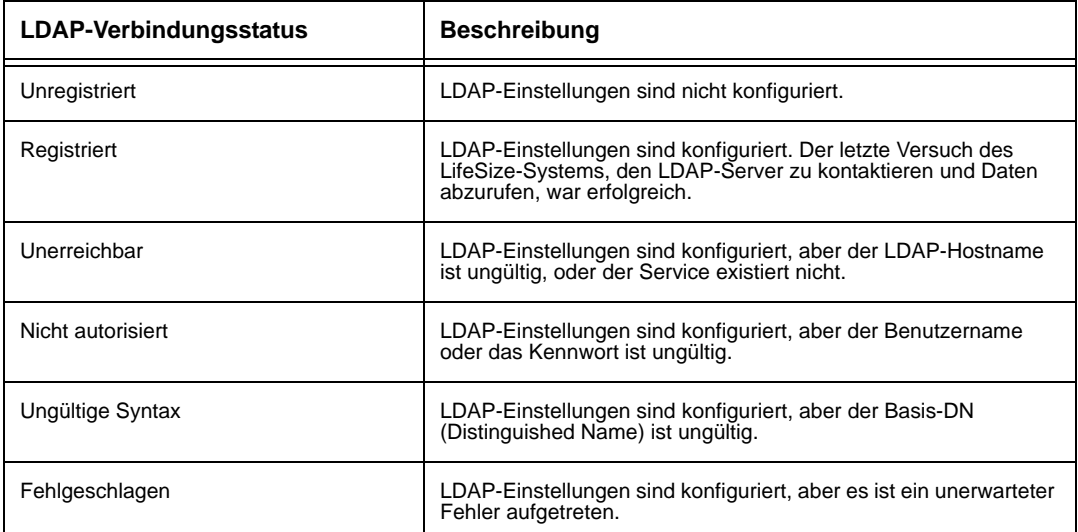

### **Konfigurieren der automatischen Erkennung**

Die automatische Erkennung ermöglicht den LifeSize-Systemen im Netzwerk, Adresseninformationen an andere LifeSize-Systeme automatisch weiterzugeben. Wenn ein LifeSize-System einem Netzwerk beitritt, wird standardmäßig ein Broadcast-Paket an das lokale Subnet gesendet, um die Präsenz bekannt zu geben. Jedes LifeSize-System im lokalen Subnet, das das Paket erhält und bei dem die **automatische Erkennung** auf *Aktiviert* gesetzt ist, antwortet durch Senden von Adressinformationen über sich selbst und eine Liste der IP-Adressen anderer LifeSize-Systeme, die es erkannt hat. Das LifeSize-System erstellt in seinem Unternehmensverzeichnis einen Eintrag für jedes System im lokalen Subnet, von dem eine Antwort einging. Anschließend wird die Liste anderer IP-Adressen abgefragt, die es erhalten hat, sowie die IP-Adressen, die es in der eigenen Wahlwiederholungsliste gespeichert hat, sofern diese Adressen von den in den Einstellungen für **Autom. Subnet-Erkennung** und **Autom. Erkennung ignorierter Subnets** festgelegten Filtern zulässig sind. Standardmäßig antwortet das System und sendet Abfragen an andere LifeSize-Systeme nur im lokalen Subnet.

Konfigurieren Sie die Einstellungen **Autom. Subnet-Erkennung** und **Autom. Erkennung ignorierter Subnets**, damit das System in der Lage ist, andere LifeSize-Systeme außerhalb des lokalen Subnets zu erkennen und diese Informationen an andere LifeSize-Systeme weiterzugeben. Geben Sie Subnetfilter (durch Leerstellen getrennt) in den Einstellungen **Autom. Subnet-Erkennung** ein, um die Subnets zu kennzeichnen, an die das LifeSize-System Abfragen und Antworten senden kann. Standardmäßig ist die Einstellung leer; das System sendet Abfragen und Antworten an andere LifeSize-Systeme nur im lokalen Subnet. Um Subnets aus der automatischen Erkennung auszuschließen, geben Sie in der Einstellung **Autom. Erkennung ignorierter Subnets** die Subnetfilter an. Falls eine Zieladresse nicht mit einer Einstellung **Autom. Subnet-Erkennung** übereinstimmt oder falls sie mit einer der Filter in der Einstellung **Autom. Erkennung ignorierter Subnets** übereinstimmt, fragt das LifeSize-System das LifeSize-System an dieser Adresse nicht ab bzw. beantwortet es nicht.

So können Sie z. B. die Einstellung **Autom. Subnet-Erkennung** so konfigurieren, dass ein großes Subnet enthalten ist, und die Einstellung **Autom. Erkennung ignorierter Subnets** so, dass ein Teil des Subnets ausgeschlossen wird. Angenommen, ein Netzwerk enthält mehrere Subnets mit der IP-Adresse 10.\* und einer langsamen Netzwerkverbindung mit Geräten mit einer Adresse von 10.85.\*. Falls Sie in der Einstellung **Autom. Subnet-Erkennung** 10.\* und in der Einstellung **Autom. Erkennung ignorierter Subnets** 10.85.\* eingeben, fragt das LifeSize-System alle LifeSize-Systeme ab bzw. antwortet ihnen, die eine 10.\*-Adresse aufweisen, ausgenommen solcher, die eine 10.85.\*-Adresse aufweisen.

Falls Sie **Autom. Erkennung** auf *Deaktiviert* setzen, sendet das LifeSize-System keine Broadcast-Meldung an das lokale Subnet und kann andere LifeSize-Systeme nicht erkennen oder von ihnen erkannt werden.

### **Lesen von einem LDAP-Server**

Wenn Sie die **LDAP**-Einstellung zum Auffüllen des Unternehmensverzeichnisses mit Daten aktivieren und konfigurieren, geben Sie den Hostnamen, die Anmelde- und Abfrageparameter und das Aktualisierungsintervall zum Lesen der Daten von einem vorkonfigurierten LDAP-Server an. LifeSize empfiehlt, einen LDAP-Server zu verwenden, der mit einem H.350 kompatiblen Schema konfiguriert ist.

## **Konfigurieren von Aussehenseinstellungen**

In **Benutzereinstellungen : Aussehen** und **Hintergründe** können die Benutzer Einstellungen konfigurieren, die das Aussehen oder Verhalten folgender Faktoren beeinflusst:

- Bildschirmschoner, der erscheint, wenn das System inaktiv ist, und die Bildschirmschoner-Zeitabschaltung
- System-Timeout
- Zeitabschaltungsintervall für das Aussehen der Benutzeroberfläche, nachdem ein Anruf verbunden wird
- Sprache, die in der Benutzeroberfläche erscheint
- LCD-Kontrast auf der Anzeige eines angeschlossenen Telefons
- Hintergrundbild oder -farbe der Benutzeroberfläche

Unten im Bildschirm wird Hilfetext angezeigt, um Ihnen die Auswahl einer Option für die jeweilige Einstellung zu erleichtern. Die Administratoren können außerdem in **Administratoreinstellungen : Allgemein**, **Hintergründe** und **Layout** auf diese Einstellungen zugreifen.

Nur Administratoren können LifeSize-Branding in der Benutzeroberfläche und im Bildschirmschonerlogo aus- bzw. einblenden und benutzerdefinierte Hintergrundbilder hinzufügen oder entfernen. Zum Aus- oder Einblenden von LifeSize-Branding gehen Sie zu **Administratoreinstellungen : Aussehen : Allgemein : Firmenlogo**. Wählen Sie *Keine*, um das Branding auszublenden. Die *Standard*-Option zeigt das Branding. Zum Hinzufügen oder Entfernen von benutzerdefinierten Hintergrundbildern siehe "Hinzufügen oder [Entfernen von benutzerdefinierten Hintergrundbildern und -farben" auf Seite 56.](#page-55-0)

### **Einstellungen für Videolayout**

Alle Benutzer können die Videolayout-Einstellung **Bild-in-Bild** in **Benutzereinstellungen : Aussehen** konfigurieren. Weitere Informationen zum Setzen dieser Einstellung entnehmen Sie bitte dem *Benutzerhandbuch für LifeSize-Videokommunikationssysteme*.

Auf LifeSize-Systemen, die Doppelanzeigen, sprachaktiviertes Wechseln von Video und zusätzliche Videoausgänge unterstützen, können nur Administratoren die folgenden Videolayout-Einstellungen ändern, indem die folgenden Einstellungen in **Administratoreinstellungen : Aussehen : Layout** konfiguriert werden.

- **Layout von Anzeige 2**
- **Multiway-Call-Layout**
- Einstellungen d. zusätzl. Videoausgangs

### **Layout von Anzeige 2**

Standardmäßig erscheint beim Anschließen einer zweiten Anzeige an ein LifeSize-System, das Doppelanzeigen unterstützt, eine Meldung in der Anzeige, die Sie auffordert, eine Konfigurationsoption auszuwählen. Navigieren Sie **Administratoreinstellungen : Aussehen : Layout : Anzeige 2 Layout**, und wählen Sie eine Option aus. Die Optionen für diese Einstellung variieren je nach LifeSize-Systemmodell. Informationen zum Konfigurieren dieser Einstellung entnehmen Sie bitte dem Installationshandbuch für das Modell Ihres LifeSize-Systems.

#### **Konferenzgespräch-Layout von Videobildern**

LifeSize-Systeme, die Video-Konferenzgespräche unterstützen, können Video von maximal vier Anrufern anzeigen: drei Teilnehmer der Gegenseite und der Teilnehmer der eigenen Seite. Wenn Sie während eines Video-Konferenzgesprächs ein Bildschirm-Layout auswählen, das Videobilder von einem Teilnehmer der Gegenseite dem größten Fenster im Bildschirm-Layout zuweist, erscheinen die Videobilder des gerade sprechenden Teilnehmers der Gegenseite im größten Fenster. Weitere Informationen zum Auswählen eines Bildschirmlayouts entnehmen Sie bitte dem *Benutzerhandbuch für LifeSize-Videokommunikationssysteme*.

LifeSize Room, LifeSize Room 200 und LifeSize Room 220 unterstützen außerdem das sprachaktivierte Wechseln von Video bei H.323- und H.460-Anrufen. Wenn das sprachaktivierte Wechseln von Video auf einem dieser Systeme aktiviert ist und das System der Anruf-Host ist, überträgt das System nur Video von dem Teilnehmer, der gerade zu allen Konferenzteilnehmern spricht, und überträgt Video vom letzten Sprecher an den Teilnehmer, der gerade spricht. Zum Aktivieren des sprachaktivierten Wechselns gehen Sie zu **Administratoreinstellungen : Aussehen : Layout**, und setzen Sie die Voreinstellung **Konferenzgespräch-Layout** auf *Letzter Sprecher*. Sie müssen diese Funktion aktivieren, bevor der erste Anruf des Konferenzgesprächs getätigt oder entgegen genommen wird.

Wenn die Voreinstellung **Konferenzgespräch-Layout** auf die Standardeinstellung *Alle Anrufer* gesetzt ist, erscheint Video von allen Anrufern bis zu vier Teilnehmern in der Anzeige: die letzten drei Sprecher der Gegenseite und der Teilnehmer der eigenen Seite. Das Videobild eines weiteren Teilnehmers der Gegenseite, der dem Anruf beitritt, erscheint nur dann in der Anzeige, wenn dieser Teilnehmer zum aktuellen Sprecher wird, und das Videobild des ersten der letzten drei Sprecher der Gegenseite wird ersetzt.

Die Einstellung **Konferenzgespräch-Layout** kann nicht während eines Anrufs geändert werden. LifeSize empfiehlt, die Einstellung für **Konferenzgespräch-Layout** auf *Alle Anrufer* zu belassen, wenn das System nicht als MCU in einem Anruf verwendet wird. Das sprachaktivierte Wechseln wird nur für H.323- und H.460-Anrufe unterstützt. Virtuelle Konferenzgespräche werden für das sprachaktivierte Wechseln von Video nicht unterstützt. Weitere Informationen über virtuelle Konferenzgespräche finden Sie im *Benutzerhandbuch für LifeSize-Videokommunikationssystem*.

### **Einstellungen für zusätzlichen Videoausgang in LifeSize Room**

Standardmäßig ist der zusätzliche Videoausgang auf LifeSize Room aktiviert. Sie können die Quelle des Videos festlegen, das in einem Videogerät erscheint, das am zusätzlichen Videoausgang angeschlossen ist, oder den zusätzlichen Videoausgang deaktivieren, indem die folgenden Voreinstellungen in **Administratoreinstellungen : Aussehen : Layout** konfiguriert werden:

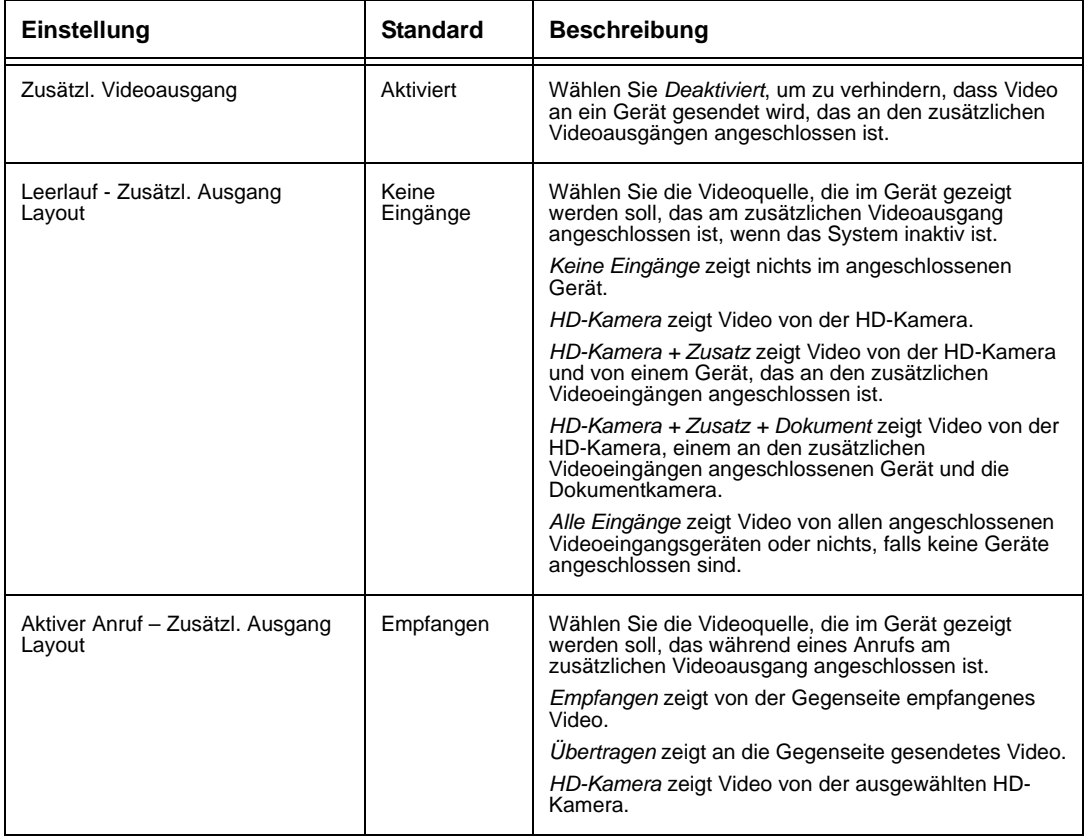

### **Konfigurieren von Anzeigeeinstellungen**

Nur Administratoren können Voreinstellungen konfigurieren, die die Anzeigetypen, Auflösungen und Stromverwaltungsoptionen beeinflussen. Anzeigeeinstellungen erscheinen in **Administratoreinstellungen : Aussehen : Anzeigen**. Gewöhnlich werden Anzeigetypen und Auflösungen konfiguriert, wenn Ihr System installiert oder ein Bildschirm ausgetauscht wird und um Fehler mit der Anzeige zu beheben. Weitere Informationen entnehmen Sie bitte dem Installationshandbuch für Ihr Systemmodell.

*Hinweis:* Wenn ein anderes Videoeingangsgerät als eine LifeSize Camera an einem HD-Eingang oder Komponenteneingang eines LifeSize-Systems angeschlossen ist, stellen Sie sicher, dass die in **Administratoreinstellungen : Aussehen : Anzeige** ausgewählte Anzeigeauflösung mit der Auflösung des Eingangsgeräts übereinstimmt. Nicht übereinstimmte Auflösungen können dazu führen, dass Video mit 720p30 an die Gegenseite übertragen wird.

Für angeschlossene Anzeigen können Sie die Einstellung **Anzeige Energiesparer** auf *Aktiviert* setzen, um das Signal auszuschalten, das das LifeSize-System an die Anzeige sendet, wenn das System in den Energiesparmodus übergeht. LifeSize empfiehlt, diese Funktion auf Kompatibilität mit Ihren Anzeigen zu testen, bevor Sie sie in Ihrer Umgebung verwenden. Einige Anzeigen erscheinen möglicherweise schwarz, wenn das Signal vom System nicht länger empfangen wird, das System jedoch nicht in den Energiesparmodus übergegangen ist. Andere Anzeigen erkennen evtl. den Signalverlust und weisen mit einer entsprechenden Meldung auf den Zustand hin. Dies kann dazu führen, dass sich der Text der Meldung in den Bildschirm einbrennt. Manche Anzeigen erkennen evtl. den Signalverlust und schalten sich aus, schalten sich jedoch nicht wieder ein, wenn das LifeSize-System aus dem Energiesparmodus aufwacht.

## **Anzeigen der letzten Konfigurationsänderungen**

Die Voreinstellungen in **Administratoreinstellungen : Kürzlich** helfen bei der Fehlerbehebung mit dem LifeSize-System oder beim schnellen Zugreifen auf eine kürzlich geänderte Voreinstellung. Voreinstellungen, die von anderen Einstellungen abhängig sind, z. B. H.323- und SIP-Servereinstellungen, erscheinen ggf. nicht in **Kürzlich**.

*Hinweis:* Beim Aktualisieren der Systemsoftware werden alle Einstellungen aus dem Bildschirm **Kürzlich** entfernt.

## **Verwenden von diagnostischen Einstellungen und Tools**

Zu den diagnostischen Einstellungen und Werkzeugen, die allen Benutzern zur Verfügung stehen, gehören HD-Kameraeinstellungen, Eingangseinstellungen für Geräte, die am Codec angeschlossen sind, und eine Option zum Neustarten des Systems. Informationen zur Verwendung dieser Einstellungen und Werkzeuge finden Sie im *Benutzerhandbuch für LifeSize-Videokommunikationssysteme*. Die Administratoren können auf diese Voreinstellungen und Werkzeuge über **Benutzereinstellungen** oder **Administratoreinstellungen : Diagnose** zugreifen.

*Hinweis:* Um die Effekte von Änderungen der diagnostischen Kameraeinstellungen auf der Seite **Diagnose : Kameras** einzusehen, klicken Sie in der Administrationsschnittstelle auf **Änderungen speichern** und dann **Aktualisieren**.

Zu den diagnostischen Einstellungen und Werkzeugen, die nur den Administratoren in **Administratoreinstellungen : Diagnose** zur Verfügung stehen, gehören Anrufstatistik, Bildlaufleisteneinstellungen und Netzwerkdienstprogramme.

### **Verwenden von Netzwerkdienstprogrammen**

Sie können Netzwerkverbindungsprobleme mit Ihrem System mithilfe der Ping- und Traceroute-Dienstprogramme in **Administratoreinstellungen : Diagnose : Netzwerkdienstprogramme** beheben. Der Befehl **ping** prüft die Ansprechzeit zweier Geräte. Der Befehl **traceroute** prüft die Ansprechzeit und verfolgt den Pfad eines Pakets von einem Gerät zum anderen.

### **Neustarten des Systems**

Das System wird mit den folgenden Methoden neu gestartet:

- Neustart des Systems (**Administratoreinstellungen** oder **Benutzereinstellungen : Diagnose : Systemneustart**).
- Rücksetzen des Systems auf die Standardeinstellungen (**Administratoreinstellungen : System : Systemrücksetzung**).
- Wiederherstellen einer Systemkonfiguration mithilfe von **Systemwiederherstellung** in der Webadministrationsschnittstelle (**Einstellungen : System : Systemrücksetzung : Systemwiederherstellung**).
- Aktivieren oder Deaktivieren von IPv6 (**Administratoreinstellungen : Netzwerk : Allgemein**).
- Ändern der Einstellung **VLAN-Kennung** (**Administratoreinstellungen : Netzwerk : Allgemein**).
- Ändern der reservierten TCP-Anschlüsse (**Administratoreinstellungen : Netzwerk : Reservierte Anschlüsse**).
- Ändern des UDP-Signalports, Aktivieren oder Deaktivieren der TCP- oder TLS-Signale oder Ändern des TCP- oder TLS-Signalports (**Administratoreinstellungen : Kommunikation : SIP**).
- Aktivieren oder Deaktivieren von **FIPS 140-2** in **Administratoreinstellungen : Sicherheit : Allgemein**.
- Wiederholtes Ändern der Sprache der Benutzeroberfläche oder der Auflösung der an das LifeSize-System angeschlossenen Anzeige auf eine Auflösung, die das erneute Laden der Benutzeroberfläche in den Speicher erforderlich macht, z. B. von 720 zu 1080. In diesem Fall kann der Speicher fragmentieren, so dass nicht die gesamte Benutzeroberfläche geladen werden kann.
- Upgrade der Systemsoftware von der Webadministrationsschnittstelle (**Wartung : System-Upgrade**).

Alle Benutzer können das System neu starten, indem sie im Hauptbildschirm auf **Benutzereinstellungen : Diagnose : Systemneustart** zugreifen. Administratoren können das System ebenso neu starten, indem sie auf **Administratoreinstellungen : Diagnose : Systemneustart** zugreifen. Wählen Sie **Ja** aus, um den Neustart zu bestätigen.

Zum Zurücksetzen des Systems auf die Standardeinstellungen lesen Sie bitte "Auf [Standardwerte zurücksetzen" auf Seite 30](#page-29-0).

*Hinweis:* Wenn die Benutzeroberfläche nicht reagiert und das System nicht mit diesen Schritten neu gestartet werden kann, kann das System durch Drücken der Rücksetztaste hinten am Codec, wie unter "Auf Standardwerte zurücksetzen" [auf Seite 30](#page-29-0) beschrieben, neu gestartet werden. LifeSize empfiehlt, nicht das Stromkabel aus dem Codec zu ziehen, um einen Neustart durchzuführen.

## **Exklusive Webadministrationsfunktionen**

Sie können die gleiche administrative Konfiguration von der Webadministrationsschnittstelle durchführen, die von der Benutzeroberfläche verfügbar ist. Die Webadministrationsschnittstelle enthält folgende zusätzliche Funktionen, die nicht in der Benutzeroberfläche enthalten sind.

*Hinweis:* Achten Sie darauf, bei der Administration eines LifeSize-Systems in der Webadministrationsschnittstelle eine unterstützte Version des Adobe Flash Player und einen unterstützten Browser zu verwenden. Einige Funktionen, z. B. das Hochladen von Dateien, sind bei nicht unterstützten Webbrowsern oder Flash Player-Versionen evtl. fehlerhaft. Informationen über unterstützte Webbrowser und Flash Player-Versionen entnehmen Sie bitte den *Versionshinweisen* für das jeweilige Modell des LifeSize-Systems auf der Support-Seite von www.lifesize.com.

### <span id="page-55-0"></span>**Hinzufügen oder Entfernen von benutzerdefinierten Hintergrundbildern und -farben**

Benutzerdefinierte Hintergrundbilder können nur von der Webadministrationsschnittstelle aus hinzugefügt oder entfernt werden. Öffnen Sie **Einstellungen : Aussehen : Hintergrundbilder**, und klicken Sie auf **Hinzufügen** am unteren Bildschirmrand, um ein neues Hintergrundbild hinzuzufügen. Um das neue Bild zu verwenden, wählen Sie es aus und klicken dann auf die Anzeige, in der es verwendet werden soll. Die Bilder müssen jpg-Dateien mit einer Auflösung von 1280 x 720 sein und müssen eindeutige Namen aufweisen.

Benutzer und Administratoren können eine Hintergrundfarbe anstelle eines Hintergrundbildes auswählen, die in der Anzeige erscheinen soll. Wählen Sie *Keine* für die Einstellung **Hintergrundbild für Anzeige** in **Administratoreinstellungen : Aussehen : Hintergründe** oder in **Benutzereinstellungen : Hintergrundbilder**, und wählen Sie dann eine Farbe für die Einstellung **Hintergrundfarbe für Anzeige**.

Nur Administratoren können eine benutzerdefinierte Hintergrundfarbe in der Webadministrationsschnittstelle in **Einstellungen : Aussehen : Hintergründe** festlegen. Neben dem aktuellen Hintergrund für jede Anzeige erscheint ein Farbmuster. Klicken Sie auf das Farbmuster. Ein Pipettensymbol wund ein Farbscheibensymbol erscheinen. Verwenden Sie diese Symbole, um folgende Aufgaben durchzuführen:

#### **Auswählen einer Hintergrundfarbe aus der Schnittstelle**

- 1. Klicken Sie auf die Pipette, um eine Farbe aus der Webadministrationsschnittstelle auszuwählen.
- 2. Klicken Sie auf die Farbe, die Sie aus der Schnittstelle anwenden möchten.
- 3. Klicken Sie auf die Anzeige, um die Farbe anzuwenden.

### **Festlegen einer benutzerdefinierten Farbe**

- 1. Klicken Sie auf die Farbscheibe, um den Farbeditor auszuwählen.
- 2. Benutzerdefinierte Farben werden durch Angabe von RGB-Werten oder eines Hexadezimalwertes festgelegt. Sie können auch eine vordefinierte Farbe auswählen, indem Sie auf eines der Farbmuster klicken, die im Farbeditor angezeigt werden.
- 3. Klicken Sie auf **Änderungen speichern**, um die Auswahl zu speichern.
- 4. Klicken Sie auf die Anzeige, um die Farbe anzuwenden.

### <span id="page-56-0"></span>**Speichern von Video-Schnappschüssen**

Sie können Video-Schnappschüsse im .jpg-Format vom Video der Kameras der eigenen und der Gegenseite nur von der Webadministrationsschnittstelle aus speichern. Klicken Sie im **Call-Manager** in der Webadministrationsschnittstelle auf die Schaltfläche Schnappschuss speichern **.**, um ein Videobild von der Kamera der eigenen Seite oder der Gegenseite aufzunehmen. Standardmäßig sind Video-Schnappschüsse aktiviert. Zum Deaktivieren von Video-Schnappschüssen navigieren Sie zu **Einstellungen : Video : Videosteuerung**, und wählen Sie *Deaktiviert* als Einstellung für **Video-Schnappschuss**. Sie können Video-Schnappschüsse auch über die Schaltfläche im **Call-Manager** aktivieren bzw. deaktivieren.

*Hinweis:* Wenn sich das System im Energiesparmodus befindet, werden keine Video-Schnappschüsse aufgenommen. Wenn die Webadministrationsschnittstelle den Bildschirm **Call-Manager** anzeigt, erwacht das System aus dem Energiesparmodus bzw. geht nicht in den Energiesparmodus über. Wenn Sie den Bildschirm **Call-Manager** verlassen oder die Webadministrationsschnittstelle der Zeitabschaltung unterliegt und zum Anmeldebildschirm wechselt, geht das System nach dem durch **Bildschirmschoner-Zeitabschaltung** definierten Intervall plus den Einstellungen **Sleep-Zeitabschaltung** in den Energiesparmodus über.

Video-Schnappschüsse der primären Eingangskamera sind auch auf der Seite **Diagnose : Kameras** in der Webadministrationsschnittstelle verfügbar.

### <span id="page-57-1"></span>**Verwenden erweiterter Verzeichnisfunktionen**

Die erweiterte Verwendung des Verzeichnisses ist nur von der Webadministrationsschnittstelle aus zugänglich. Klicken Sie auf der Registerkarte **Verzeichnis** auf den Namen des Verzeichnisses, auf das Sie zugreifen möchten. **Alle auflisten** zeigt die aktuellen Verzeichnisdaten an. Mithilfe von **Suchen** kann ein bestimmter Eintrag im Verzeichnis aufgefunden werden.

Beim Anzeigen des lokalen oder des Meeting-Verzeichnisses haben Sie folgende Möglichkeiten: klicken Sie auf **Alle löschen**, um alle Einträge zu löschen; klicken Sie auf **Importieren**, um mehrere Einträge hinzuzufügen; klicken Sie auf **Exportieren**, um die Einträge im CSV-Format zu exportieren; klicken Sie auf **Neuen Eintrag hinzufügen**, um einen einzelnen Eintrag hinzuzufügen.

Beim Anzeigen des Unternehmensverzeichnisses können Sie auf **Exportieren** klicken, um die Einträge im CSV-Format zu exportieren.

*Hinweis:* Verwenden Sie zum Importieren und Exportieren von Verzeichniseinträgen aus der Webadministrationsschnittstelle einen Texteditor, der UTF-8-Codierung unterstützt, um die Daten anzuzeigen oder zu bearbeiten. Doppel-Byte-Zeichen werden in Verzeichniseinträgen, die mit der Webadministrationsschnittstelle importiert werden, nicht unterstützt.

### <span id="page-57-0"></span>**Speichern und Wiederherstellen einer Systemkonfiguration**

Systemkonfigurationen können nur von der Webadministrationsschnittstelle aus gespeichert und wiederhergestellt werden. Die Funktion **Systemspeicherung** generiert eine Textdatei, die Befehlszeilen-Schnittstellenbefehle zum Wiederherstellen einer gespeicherten Konfiguration enthält. Die gespeicherte Konfiguration enthält alle Einstellungen, die über die Befehlszeilenschnittstelle definiert werden können, ausgenommen des Befehlszeilen-Schnittstellenpassworts und des Kennworts für den SNMP-Standardbenutzer. Sie können die Datei manuell bearbeiten, um die Konfiguration anzupassen. Die Funktion **Systemwiederherstellung** stellt eine Systemkonfiguration mithilfe der gespeicherten Konfigurationsdatei wieder her. Weitere Informationen zum Bearbeiten von Befehlen in der Konfigurationsdatei und Speichern und Wiederherstellen einer Systemkonfiguration mithilfe der Befehlszeilenschnittstelle finden Sie im Dokument *LifeSize Automation Command Line Interface for LifeSize Video Communications Systems*.

*Hinweis:* Die Konfigurationseinstellungen und Optionen variieren je nach LifeSize-Systemmodell und Softwareversion. Das Wiederherstellen einer Systemkonfiguration mithilfe einer Datei, die von einem anderen Modell oder einer anderen Softwareversion gespeichert wurde, kann zu unvorhergesehenen Resultaten führen. LifeSize empfiehlt, Konfigurationen vom gleichen System oder gleichen Systemmodell und der gleichen Softwareversion wiederherzustellen.

Zum Speichern einer Systemkonfiguration von der Webadministrationsschnittstelle gehen Sie wie folgt vor:

- 1. Navigieren Sie in der Webadministrationsschnittstelle zu **Einstellungen : System : Systemrücksetzung**. Wenn Sie die Systempasswörter in der Datei speichern möchten, wählen Sie **Passwörter** speichern. Mit dieser Option gespeicherte Passwörter werden nicht verschlüsselt.
- 2. Klicken Sie auf **System speichern**.
- 3. Klicken Sie im Dialogfeld **Datei herunterladen** auf **Ja**.
- 4. Wählen Sie bei entsprechender Aufforderung einen Pfad aus, an dem die Konfigurationsdatei gespeichert werden soll, und klicken Sie auf **Speichern**.

Zum Wiederherstellen der Systemkonfiguration von der Webadministrationsschnittstelle gehen Sie wie folgt vor:

- 1. Stellen Sie sicher, dass eine gespeicherte Konfigurationsdatei vorhanden ist, bevor Sie eine Wiederherstellung durchführen.
- 2. Wenn Sie auswählen, beim Speichern der Konfigurationsdatei keine Passwörter zu speichern, erscheinen die Passwörter in der Datei als Token, umgeben von ### den Zeichen, und **FIX:** steht in der Konfigurationsdatei dem Befehl voran. Beispiel:

FIX: set admin password ###Password###

Wenn Sie diese Symbole durch Passwörter ersetzen möchten, bevor Sie die Datei zum Wiederherstellen eines Systems verwenden möchten, löschen Sie **FIX:**, und ersetzen Sie ###*token*### mit dem Passwort. Wenn Sie diese Zeilen nicht bearbeiten, erscheint Fehler 09 (ungültiger Befehl) in der Befehlsausgabe, wenn Sie das System wiederherstellen; die **FIX:**- Zeilen werden ignoriert, und zuvor für die Passwörter eingegebene Werte bleiben unverändert.

- 3. Legen Sie alle mit dem System verbundenen Anrufe auf. Falls Anrufe beim Durchführen einer Wiederherstellung verbunden sind, erscheint ein Dialogfeld, das anfragt, ob die Wiederherstellung fortgesetzt oder abgebrochen werden soll. Wenn Sie fortfahren, beendet das Systemwiederherstellungsverfahren alle Anrufe.
- 4. Navigieren Sie in der Webadministrationsschnittstelle zu **Einstellungen : System : Systemrücksetzung**.
- 5. Klicken Sie auf **Systemwiederherstellung**.
- 6. Wenn ein Fehlerdialogfeld erscheint, prüfen Sie die Fehler. Sie können die Fehler kopieren und in ein Textbearbeitungsprogramm einfügen, um sie zu analysieren und zu beheben. Fehler aufgrund des Vorhandenseins von **FIX:**-Zeilen kennzeichnen Befehle mit Token-Passwörtern, die nicht manuell bearbeitet wurden. Andere Fehler können auf ein Problem bei der Wiederherstellung einer bestimmten Einstellung oder der Wiederherstellung der gesamten Konfiguration hinweisen. Eine Beschreibung der möglicherweise angezeigten Fehlercodes entnehmen Sie bitte dem Abschnitt "Standard Return Codes" im Dokument *LifeSize Automation Command Line Interface for LifeSize Video Communications Systems*.
- 7. Klicken Sie auf **Weiter**. Das LifeSize-System wird neu gestartet, und ein Dialogfeld weist darauf hin, dass die Wiederherstellung erfolgreich war.

### **Kopieren von Bildschirmtext zur Zwischenablage**

Die Webadministrationsschnittstelle unterstützt das Kopieren von Daten der meisten Bildschirme in die Zwischenablage des Betriebssystems. Diese Funktion erleichtert die Fehlerbehebung, da Sie Konfigurationsinformationen in eine E-Mail-Nachricht oder ein Textbearbeitungsprogramm einfügen können. Wenn ein Bildschirm diese Funktion unterstützt, erscheint rechts unten im Bildschirm die Schaltfläche **Kopieren**. Klicken Sie auf die Schaltfläche **Kopieren**, um die Daten vom Bildschirm in die Zwischenablage zu kopieren.

## **Herunterladen des Anrufverlaufs**

Sie können den Anrufverlauf als kommagetrennte Datei (.csv-Dateierweiterung) von der Seite **Diagnose** in der Webadministrationsschnittstelle herunterladen. Klicken Sie auf **Anrufverlauf** und dann auf **Anrufverlauf herunterladen**. Wählen Sie bei entsprechender Aufforderung einen Pfad zum Speichern der Datei aus. Die Anrufverlaufsdatei enthält den gleichen Inhalt, der produziert wird, wenn Sie den folgenden Befehl in der Befehlszeilenschnittstelle ausführen:

status call history -f -?

Beim Herunterladen des Anrufverlaufs von der Webadministrationsschnittstelle werden maximal 26 Datensätze abgerufen. Mit der Befehlszeilenschnittstelle können bis zu 1000 Datensätze abgerufen werden. Durch Zurücksetzen des Systems auf die Standardeinstellungen oder Ausführen des Befehls set system clean -C von der Befehlszeilenschnittstelle wird der Anrufverlauf aus dem Codec gelöscht. Weitere Informationen zum Abrufen und Löschen des Anrufverlaufs von der Befehlszeilenschnittstelle finden Sie im Dokument *LifeSize Automation Command Line Interface for LifeSize Video Communications Systems*. Weitere Informationen zur Wiederherstellung von Voreinstellungen eines Systems finden Sie unter ["Auf Standardwerte zurücksetzen" auf Seite 30.](#page-29-0)

## **Aktualisieren der Systemsoftware**

Sie können Ihre Systemsoftware nur von der Webadministrationsschnittstelle aus aktualisieren und manuell einen Lizenzschlüssel installieren. Für weitere Informationen siehe ["Aktualisieren der Systemsoftware" auf Seite 61.](#page-60-0)

## **Verwalten von Anrufen in der Webadministrationsschnittstelle**

Sie können Anrufe von der Registerkarte **Verzeichnis** tätigen, indem ein Eintrag ausgewählt und dann auf **Wählen** geklickt wird. Beim Auswählen eines Eintrags aus dem Verzeichnis wird der **Call-Manager** aufgerufen. Die Registerkarte **Call-Manager** enthält alle Anrufverwaltungsfunktionen, die den Benutzern in der Benutzeroberfläche zur Verfügung stehen. Wenn Sie den Mauszeiger über ein Schnittstellenelement halten, erscheint ein Tool-Tip, der Ihnen hilft, die mit diesem Element assoziierte Anrufverwaltungsfunktion zu identifizieren. Die im Call-Manager angezeigten Daten werden alle fünf Sekunden aktualisiert.

## <span id="page-60-0"></span>**Aktualisieren der Systemsoftware**

Vor der Aktualisierung der LifeSize-Software muss sichergestellt werden, dass das System die folgenden Anforderungen erfüllt:

- Alle Kameras und LifeSize SDI Adapter, die mit dem System verwendet werden sollen, sind korrekt am Codec angeschlossen.
	- *Hinweis:* Kameras und LifeSize SDI Adapter, die vor einem Upgrade nicht an ein LifeSize-System angeschlossen werden, funktionieren nach dem Upgrade ggf. nicht korrekt.
- Falls Sie von der Softwareversion 4.0.0 auf eine neuere Version aktualisieren, enthält das System einen aktuellen Lizenzschlüssel für das Upgrade. Das Ablaufdatum für die Upgrade-Lizenz erscheint auf der Seite **Systeminformationen**. Informationen zum Aktualisieren eines Lizenzschlüssels entnehmen Sie bitte dem Abschnitt ["Aktualisieren](#page-26-1)  [von Lizenzschlüsseln" auf Seite 27.](#page-26-1)
	- *Hinweis:* Wenn kein aktueller Lizenzschlüssel auf dem System vorhanden ist, schlägt das Upgrade fehl. Wenn kein aktueller Lizenzschlüssel vorhanden ist, wenden Sie sich an Ihren autorisierten LifeSize-Partner, um Ihre Wartungsvereinbarung zu erneuern. Das Erneuerungsverfahren kann 24 bis 48 Stunden dauern.

Führen Sie die folgenden Schritte durch, um die Software für Ihr System zu aktualisieren:

- 1. Gehen Sie zu www.lifesize.com/support.
- 2. Klicken Sie auf die Schaltfläche **Download Software** (Software herunterladen).
- 3. Geben Sie die Seriennummer ein (befindet sich auf der Unterseite oder Rückseite des LifeSize-System-Codec und auf der Seite **Systeminformationen**).
- 4. Klicken Sie auf den entsprechenden Link, um die gewünschte Software herunterzuladen.
- <span id="page-60-1"></span>5. Laden Sie die Software in ein lokales Verzeichnis Ihres Systems herunter.
- 6. Öffnen Sie die Webadministrationsschnittstelle für Ihr System. Siehe "Verwaltung über [einen Webbrowser" auf Seite 5](#page-4-0).
- 7. Klicken Sie auf die Registerkarte **Wartung**.
- 8. Klicken Sie auf **System-Upgrade**.
- 9. Falls das System für das Upgrade auf die ursprünglichen Standardeinstellungen zurückgesetzt werden muss, wählen Sie das Kontrollkästchen **Auf Standardstatus zurücksetzen**.
- 10. Navigieren Sie zur Upgrade-Datei, die Sie in Schrit[t 5](#page-60-1) heruntergeladen haben.
- 11. Klicken Sie auf **Upgrade**.

*Hinweis:* Falls Anrufe mit dem System verbunden werden, erscheint ein Dialogfeld, das anfragt, ob das Upgrade fortgesetzt oder abgebrochen werden soll. Klicken Sie auf **Ja**, um das Upgrade fortzusetzen und alle aktiven Anrufe zu unterbrechen. Dieses Upgrade kann mehrere Minuten lang dauern; unterbrechen Sie den Upgrade-Prozess nicht. Während eines Upgrades erscheint ein Statusbildschirm in der am System angeschlossenen Anzeige. Der Bildschirm kann nicht von Benutzern abgebrochen werden, und das System nimmt keine eingehenden Anrufe entgegen.

- 12. Wenn das Upgrade abgeschlossen ist, wird eine System-Upgrade-Statusmeldung angezeigt. Schließen Sie das Statusfenster und das Administratorkonfigurationsfenster.
- 13. Ihr System ist nun einsatzbereit. Falls Sie das Kontrollkästchen **Auf Standardstatus zurücksetzen** in Schritt 9 aktiviert haben, müssen Sie Ihr System zuerst neu konfigurieren. Weitere Informationen entnehmen Sie bitte dem Installationshandbuch für Ihr LifeSize-Systemmodell.

### **Fehlerbehebung bei Upgrade-Fehlern**

Falls die Software Ihres LifeSize-Systems nicht aktualisiert werden kann, führen Sie diese Schritte aus:

- 1. Stellen Sie sicher, dass das Upgrade-Bild gültig ist.
- 2. Starten Sie das System neu.
- 3. Wiederholen Sie den Upgrade-Versuch.
- 4. Falls auch der zweite Versuch fehlschlägt, achten Sie auf die Fehlermeldung.
- 5. Falls das Problem weiterhin auftritt, wenden Sie sich an den technischen Kundendienst von LifeSize oder Ihren LifeSize-Partner.

## **Upgrade-Fehlermeldungen**

Die folgenden Fehlermeldungen werden beim Fehlschlagen eines Upgrade ausgegeben.

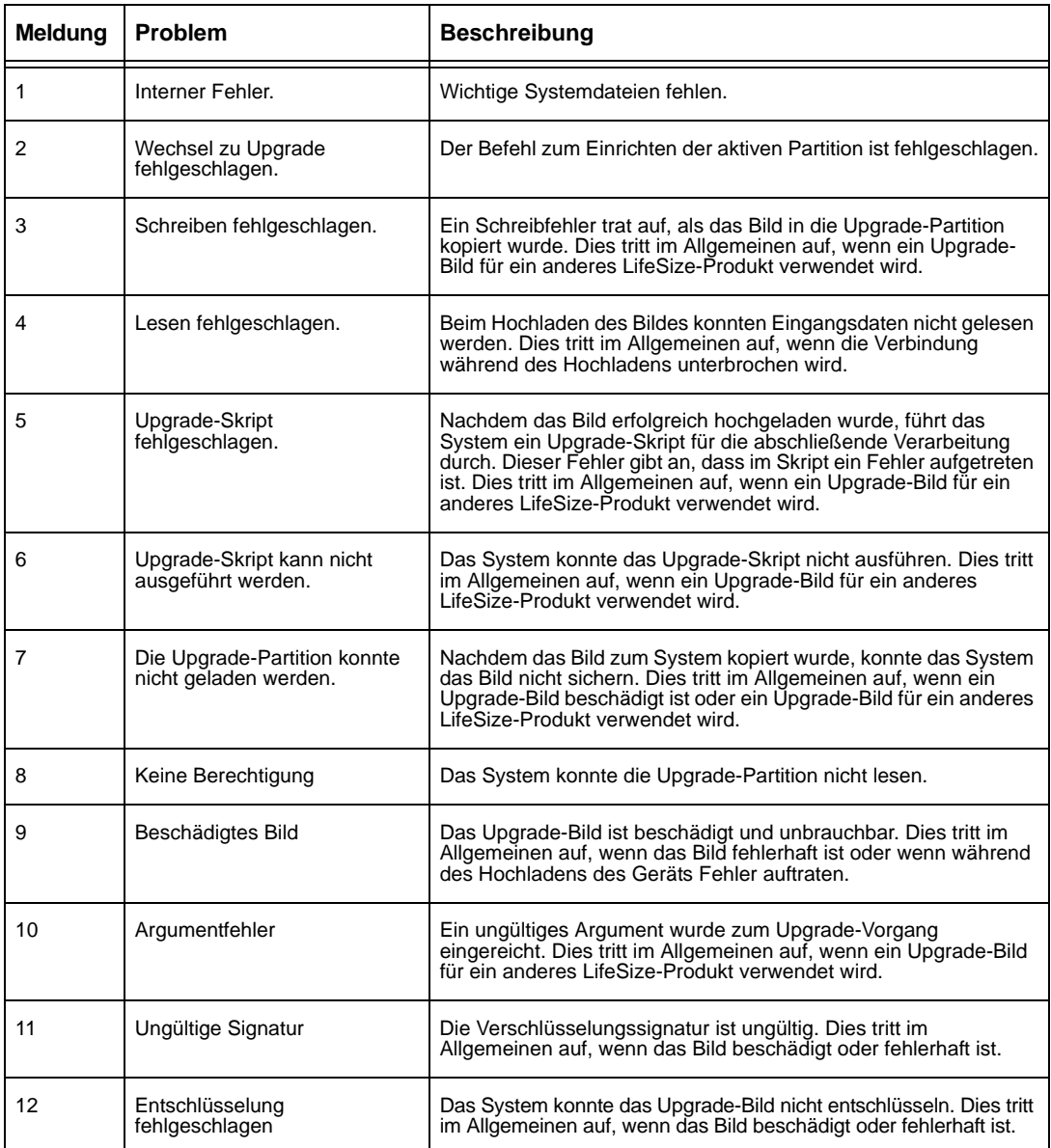

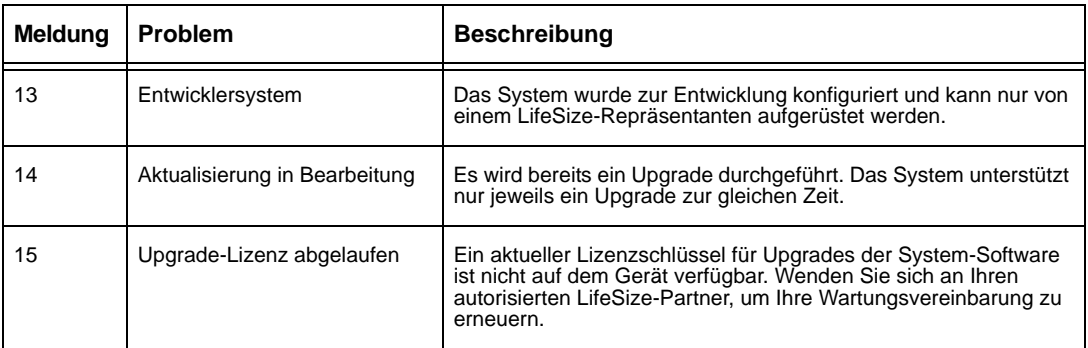